# **Dell E1920H/E2020H/E2220H/E2420H/E2420HS/ E2720H/E2720HS**

Gebruikershandleiding

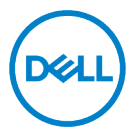

**Monitormodel: E1920H/E2020H/E2220H/E2420H/E2420HS/E2720H/E2720HS Model van regelgeving: E1920Hf, E2020Hb,E2220Hf, E2220Ho, E2420Hf, E2420Ho, E2420HSf, E2720Hb, E2720HSb**

## **Opmerkingen, voorzorgsmaatregelen en waarschuwingen**

<u>U</u>

**OPMERKING: Een OPMERKING geeft belangrijke informatie aan die u helpt uw computer beter te gebruiken.**

- **voorzichtigheid: Een VOORZICHTIGHEID wijst op potentiële hardwareschade**   $\triangle$ **of gegevensverlies als de instructies niet worden gevolgd.**
- **WAARSCHUWING: Een WAARSCHUWING duidt een risico van schade aan eigendommen, lichamelijk letsel of de dood.**

**Copyright © 2020 Dell Inc. of haar dochterondernemingen. Alle rechten voorbehouden.** Dell, EMC en andere handelsmerken zijn eigendom van Dell Inc. of haar dochterondernemingen. Andere handelsmerken kunnen handelsmerken van hun respectieve eigenaren zijn.

2021-12

Rev. A03

# <span id="page-2-0"></span>**Inhoud**

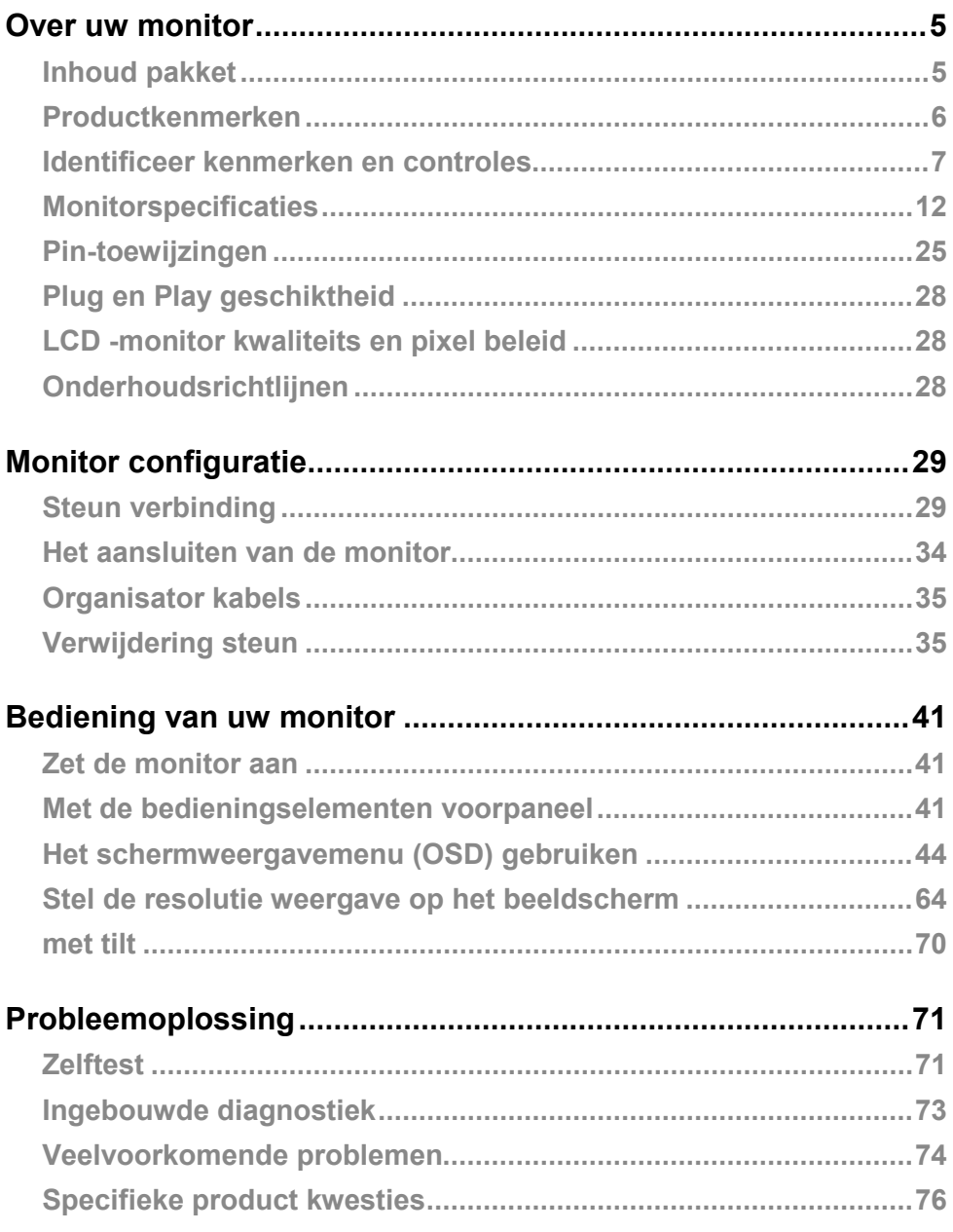

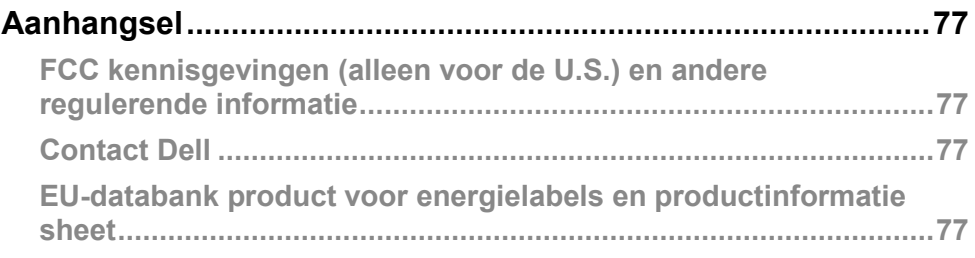

#### <span id="page-4-1"></span><span id="page-4-0"></span>**Inhoud pakket**

Uw toezicht op de vaartuigen met de componenten in de tabel aangegeven. Zorg ervoor dat u alle onderdelen ontvangen en zie **[Contact Dell](#page-76-2)** als er iets ontbreekt.

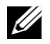

**OPMERKING: Sommige items kunnen optioneel zijn en niet kunnen verzonden worden met uw monitor. Sommige functies zijn niet beschikbaar in bepaalde landen.**

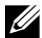

**OPMERKING: Voor het configureren van Stand uit een andere bron, raadpleegt u de documentatie die wordt geleverd met de standaard voor instructies.**

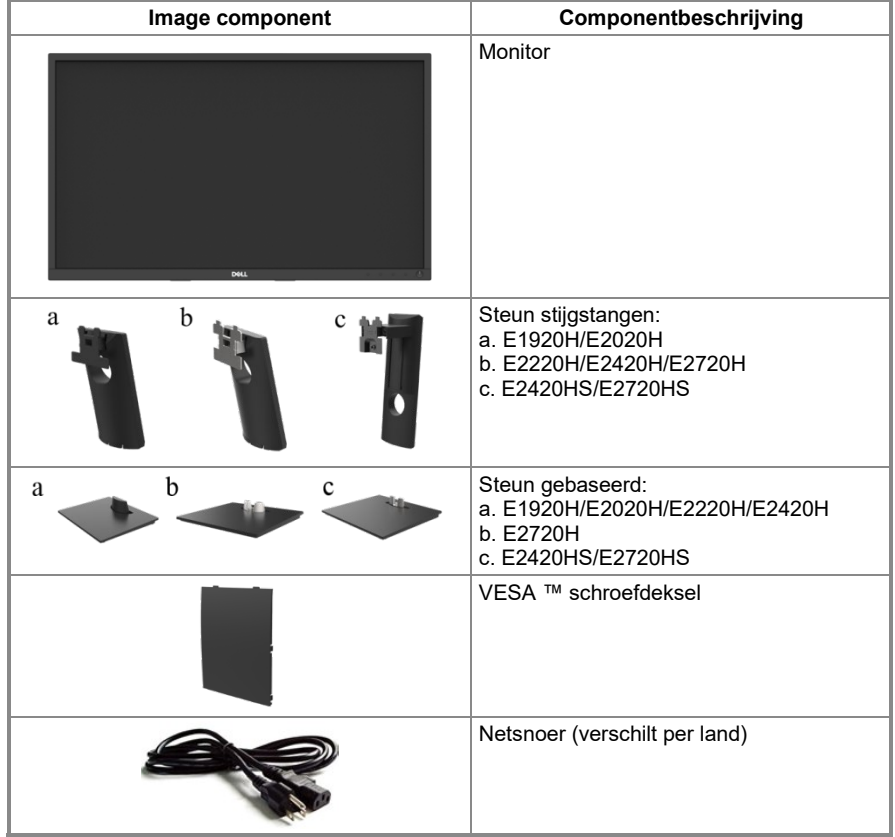

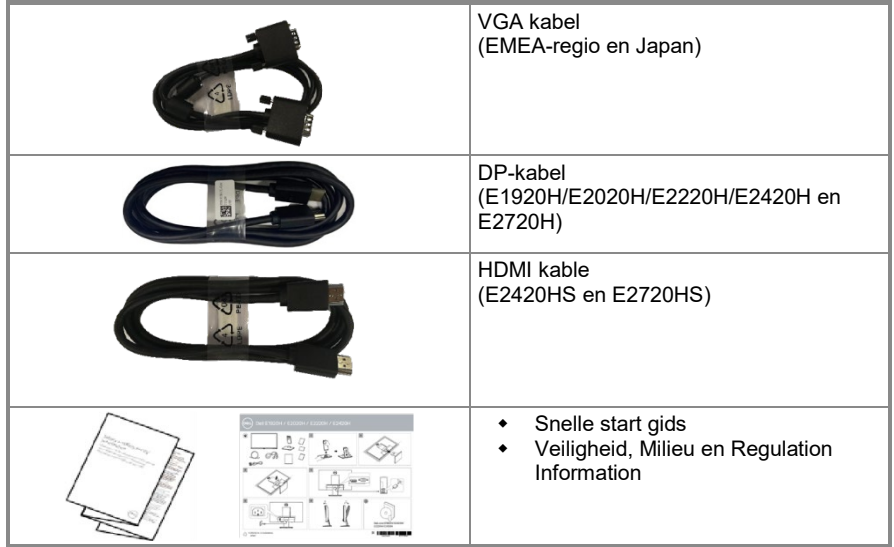

#### <span id="page-5-0"></span>**Productkenmerken**

Dell E1920H/E2020H/E2220H/E2420H/E2420HS/E2720H/E2720HS plat beeldscherm een actieve matrix dunne-filmtransistor (TFT), vloeibaar kristal paneel (LCD) met LED backlight. Monitor functies zijn onder meer:

- **E1920H:** 47,02 cm (18,5 in.) Visualisatie van het gevisualiseerde gebied diagonaal (diagonaal). 1366 x 768 resolutie, met het volledige scherm voor lagere resoluties.
- **E2020H:** 49,53 cm (19,5 in.) Visualisatie van het gevisualiseerde gebied diagonaal (diagonaal). 1600 x 900 resolutie, met het volledige scherm voor lagere resoluties.
- **E2220H:** 54,68 cm (21,5 in.) Visualisatie van het gevisualiseerde gebied diagonaal (diagonaal). 1920 x 1080 resolutie, met het volledige scherm voor lagere resoluties.
- **E2420H/HS:** 60,47 cm (23,8 in.) Visualisatie van het gevisualiseerde gebied diagonaal (diagonaal). 1920 x 1080 resolutie, met het volledige scherm voor lagere resoluties.
- **E2720H/HS:** 68,59 cm (27 in.) Visualisatie van het gevisualiseerde gebied diagonaal (diagonaal). 1920 x 1080 resolutie, met het volledige scherm voor lagere resoluties.
- **E1920H:** Kijkhoeken van 65 graden in verticaalrichting en 90 graden inhorizontal.
- **E2020H/E2220H:** Kijkhoeken van 160 graden in verticaalrichting en 170 graden inhorizontal.
- **E2420H/E2420HS/E2720H/E2720HS:** Brede kijkhoeken van 178 graden in verticaalen Horizontaal richting.
- **E1920H:** Contrastverhouding (600: 1).
- **E2020H/E2220H/E2420H/E2420HS/E2720H/E2720HS:** Dynamic Contrastverhouding (1000:1).
- Digitale connectiviteit met DisplayPort of HDMI.
- Hoogteverstelling capaciteit voor E2420HS en E2720HS.
- Twee ingebouwde luidsprekers voor E2420HS en E2720HS.
- Plug en play -compatibel indien ondersteund door uw computer.
- Aanpassingen op het scherm (OSD) de configuratie en optimalisering van het scherm vergemakkelijken.
- ≤ 0,3 W in standby
- ◆ Optimaliseer oog comfort met een trillingsvrij scherm.<br>◆ Mogelijke effecten op lange termijn als het blauwe lich
- Mogelijke effecten op lange termijn als het blauwe licht wordt uitgezonden door de monitor kan schade aan de ogen, met inbegrip van vermoeidheid van de ogen of digitale ogen veroorzaken. ComfortView functie om het risico van ogen te verminderen vanwege de hoge emissie van blauw licht.
- **+** Beveiliging slot.
- Arsenicum en kwikvrije glazen voor slechts paneel.
- ◆ BFR / PVC-gereduceerd (De printplaten zijn gemaakt van laminaten vrij van BFR / PVC).<br>◆ Ontmoet lekstroom vereisten NFPA 99
- Ontmoet lekstroom vereisten NFPA 99.
- **TCO Certified.**
- **EPEAT geregistreerd indien van toepassing. De registratie EPEAT verschilt per land. Zie https://** [www.epeat.net](https://www.epeat.net/) voor het land registratiestatus.
- ◆ RoHS compatibel.<br>◆ Fnergy Star <sup>®</sup> Cer
- Energy Star<sup>®</sup> Certified.

#### <span id="page-6-0"></span>**Identificeer kenmerken en controles**

Vooraanzicht

#### E1920H/E2020H/E2220H/E2420H/E2720H

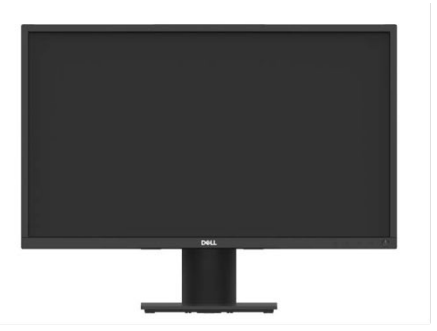

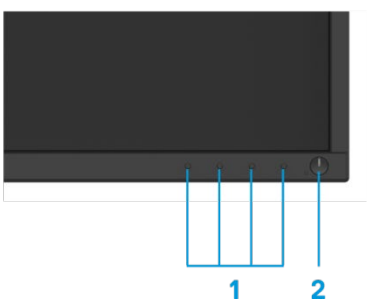

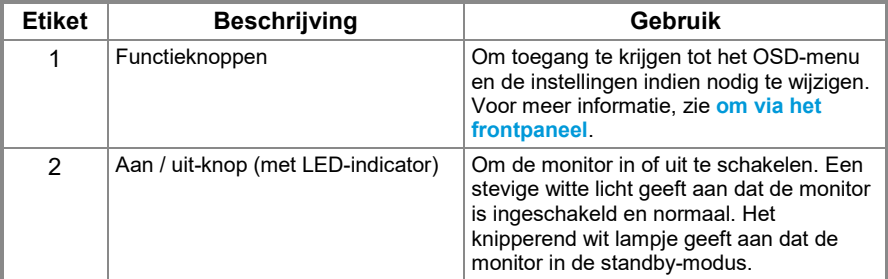

#### **Terugkijkend**

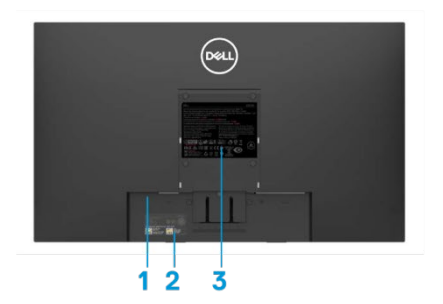

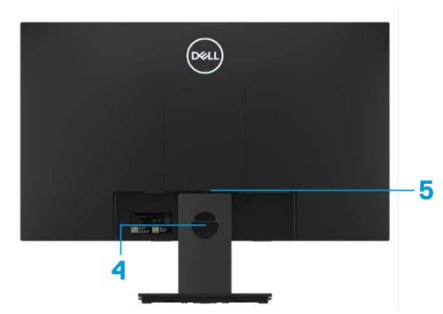

Zonder de monitor steun Met monitor steun

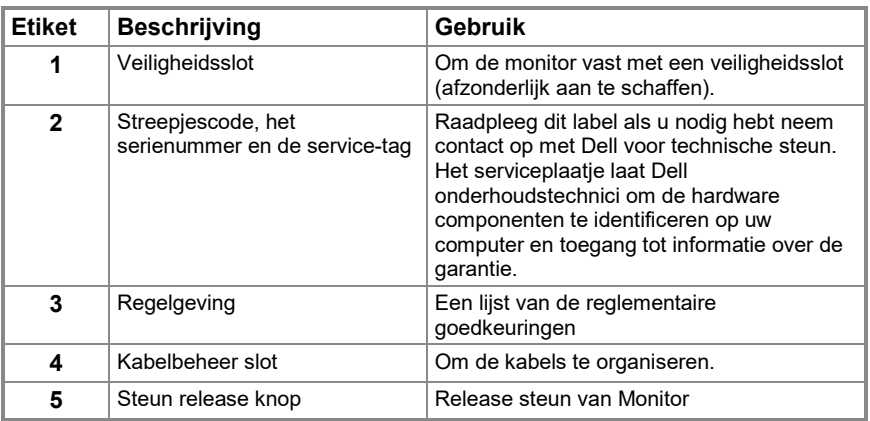

**Zijzicht**

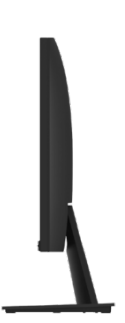

### **Identificeer kenmerken en controles**

#### **Vooraanzicht**

**E2420HS/E2720HS**

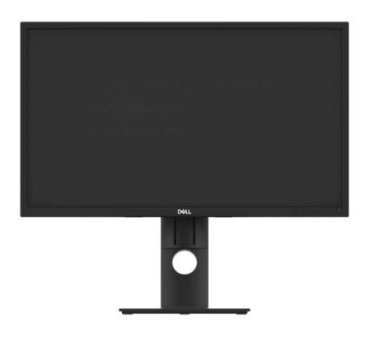

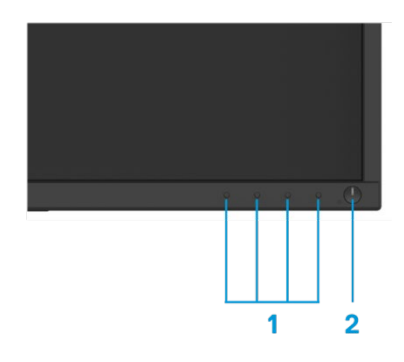

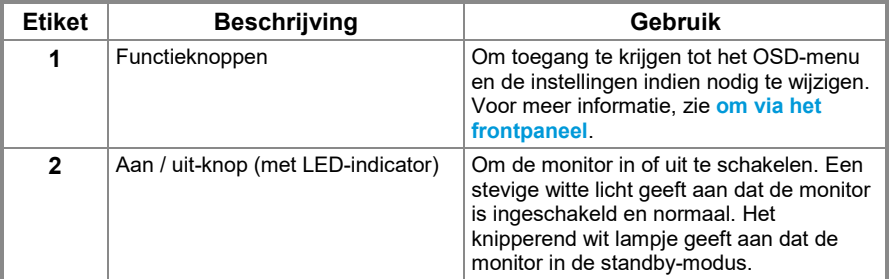

#### **Terugkijkend**

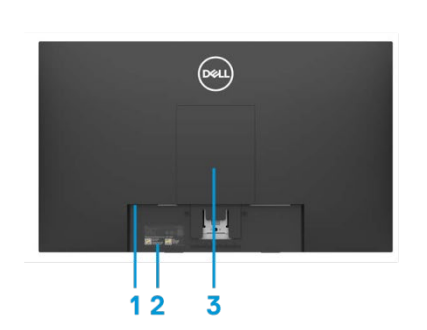

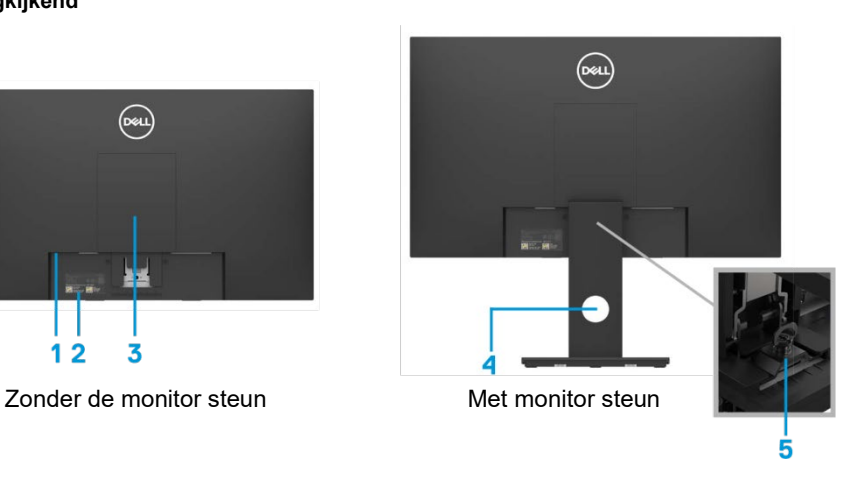

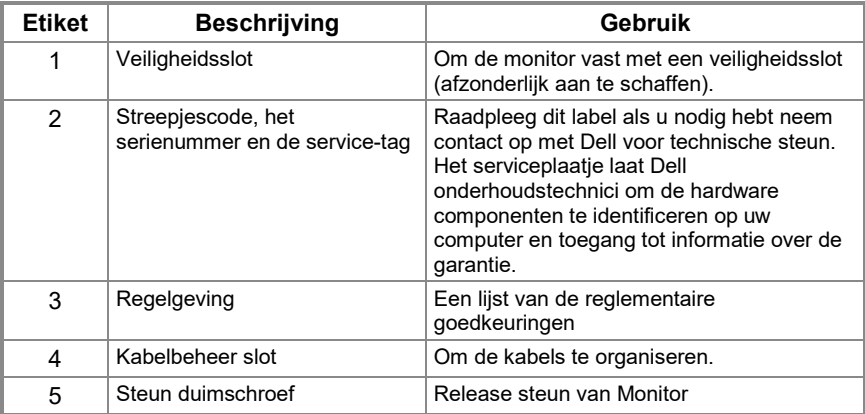

**Zijzicht**

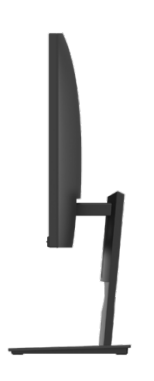

#### **Onderaanzicht, zonder monitoren**

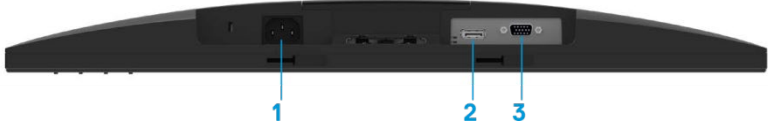

#### **E1920H/E2020H/E2220H/E2420H/E2720H**

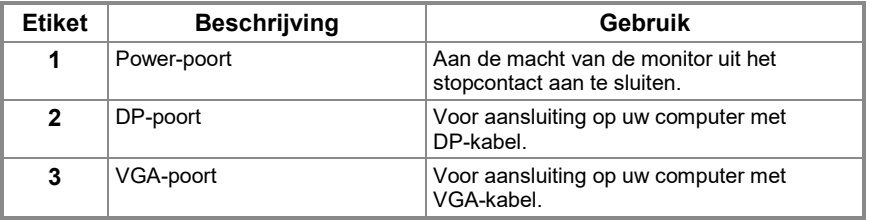

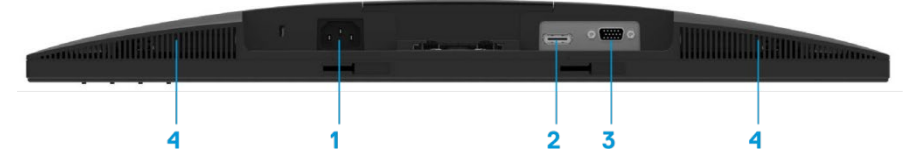

#### **E2420HS/E2720HS**

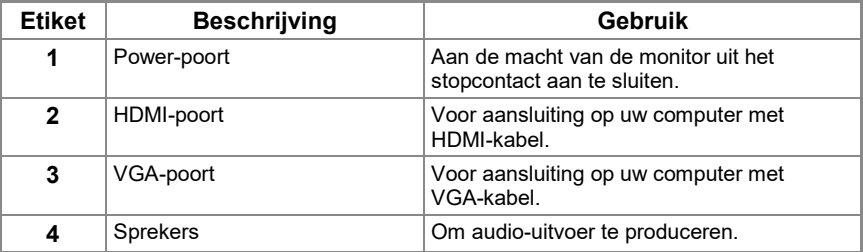

### <span id="page-11-0"></span>**Monitorspecificaties**

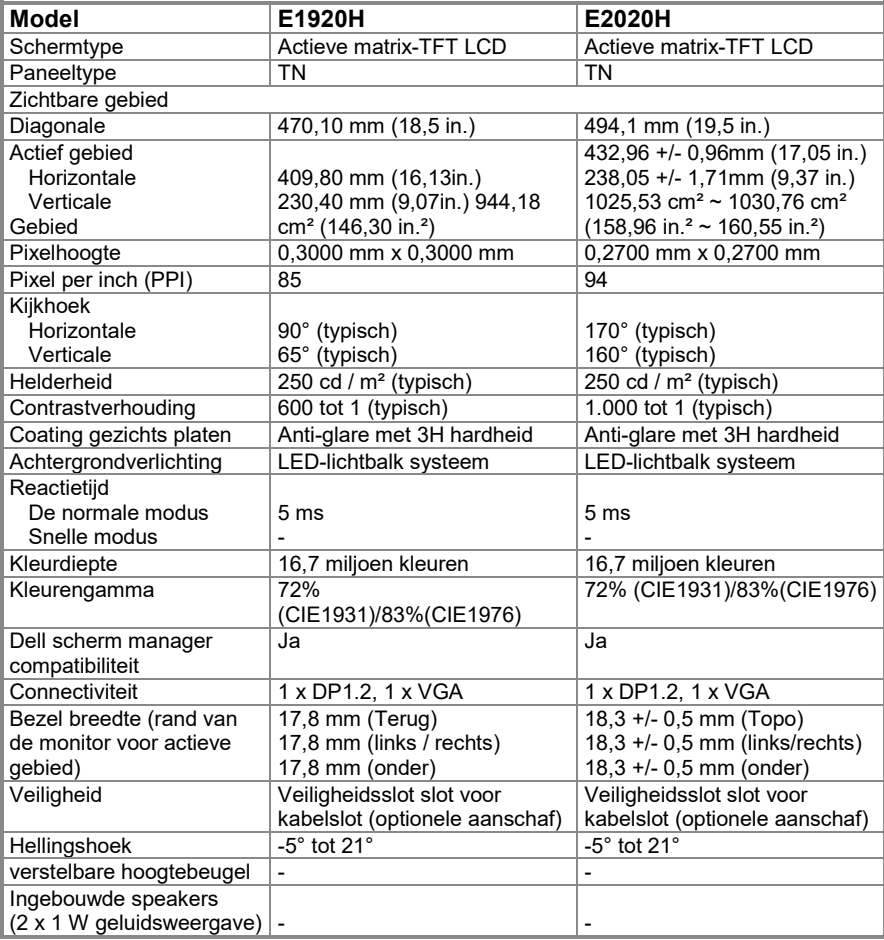

### **Monitorspecificaties**

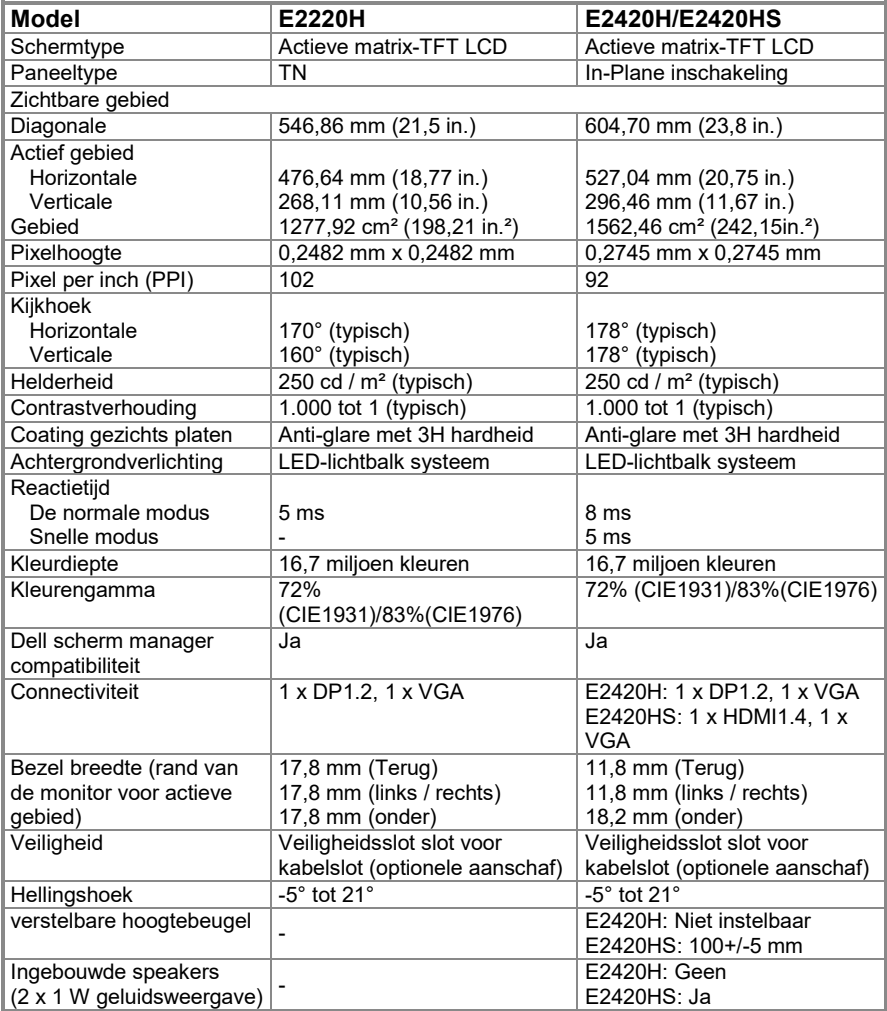

### **Monitorspecificaties**

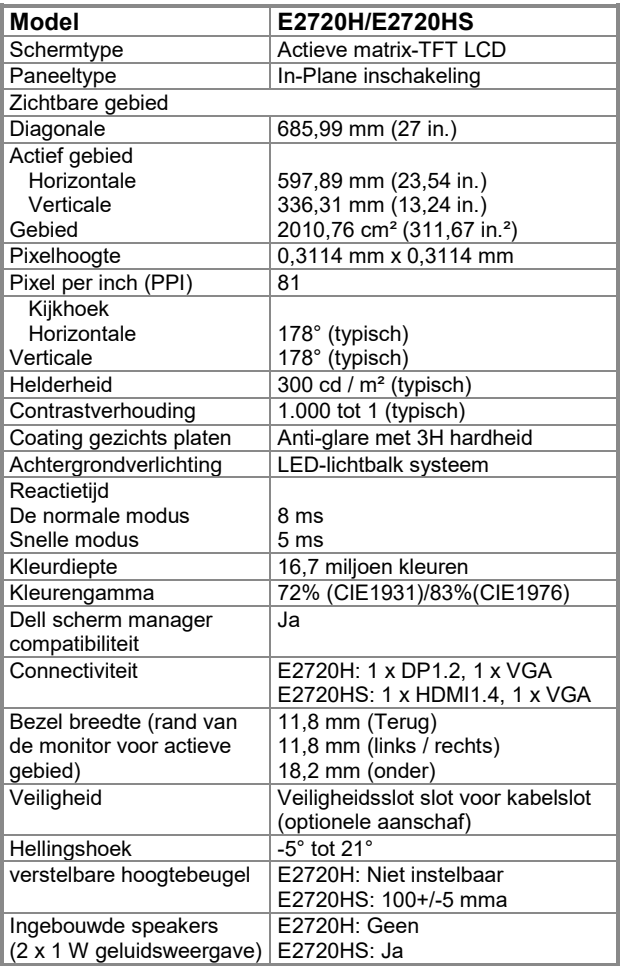

### **Resolutie specificaties**

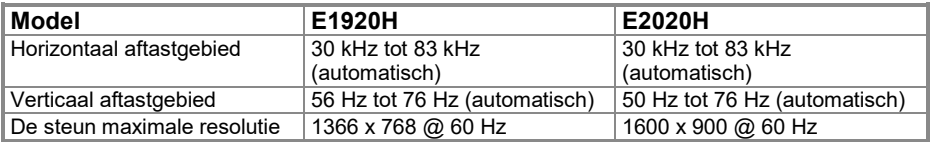

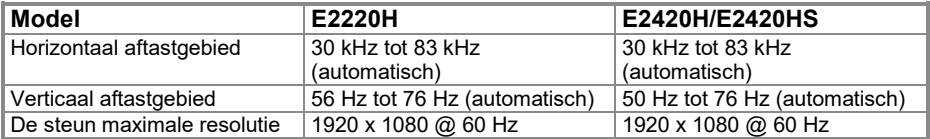

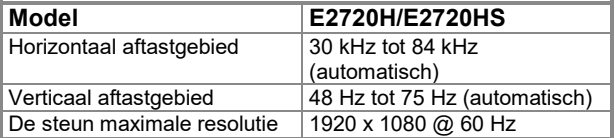

#### **Vooraf ingestelde weergavemodus E1920H**

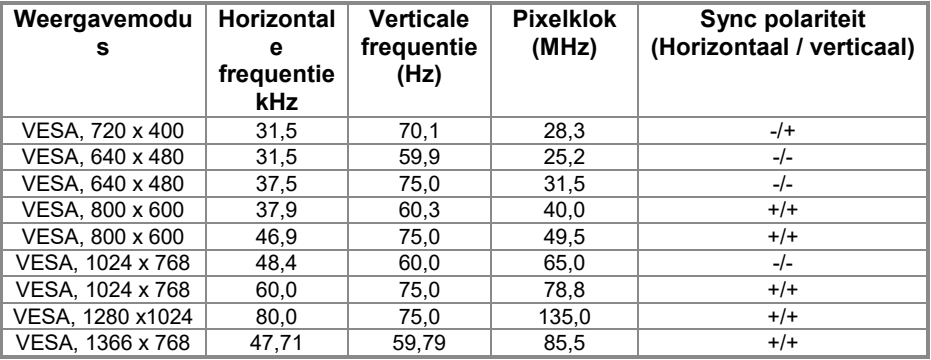

#### **Vooraf ingestelde weergavemodus E2020H**

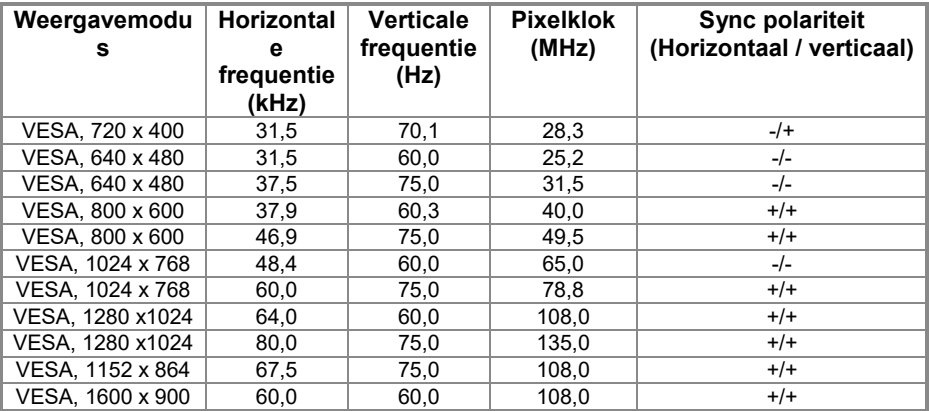

#### **E2220H/E2420H/E2420HS/E2720H/E2720HS**

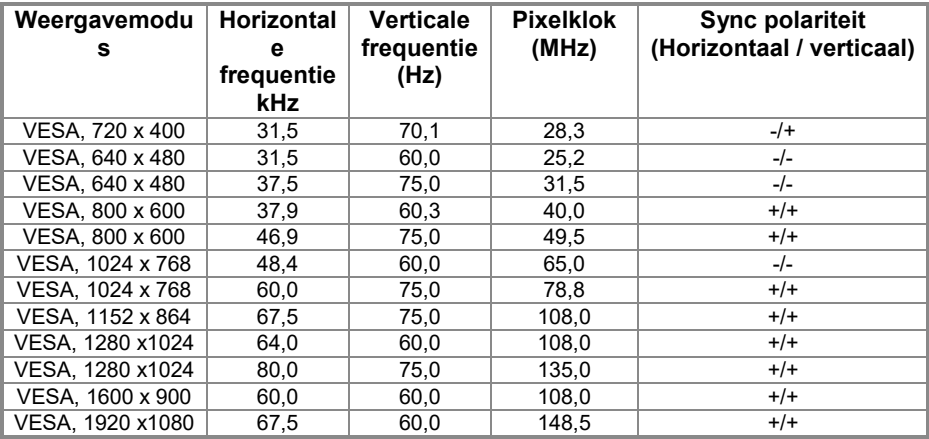

### **Elektrische specificaties**

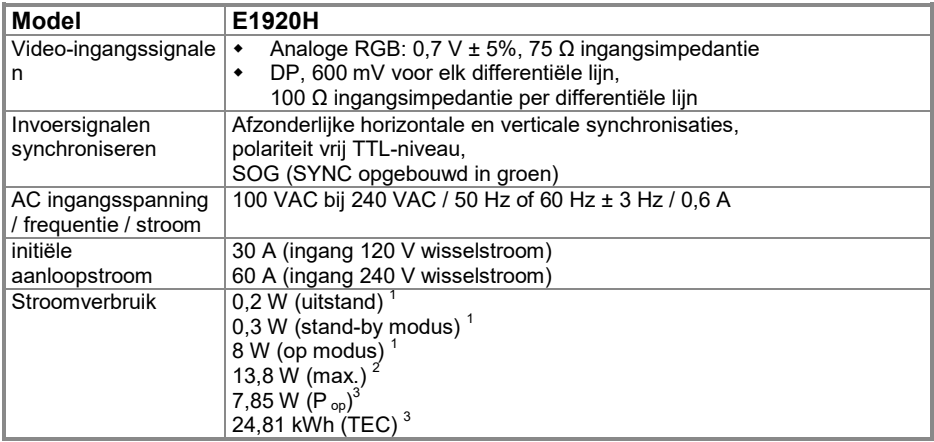

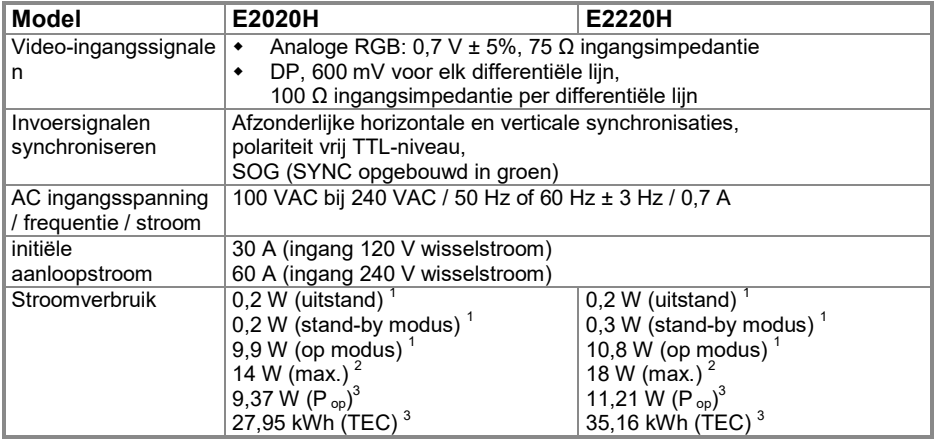

1 Zoals gedefinieerd in de EU 2019/2021 en 2019/2013 EU.<br>
<sup>2</sup> Maximale helderheid en contrastinstelling.<br>
<sup>3</sup> P<sub>op</sub>: Stroomverbruik van de connected mode zoals gedefinieerd in de Energy Star 8.0 van de versie. TEC: Totaal stroomverbruik in kWh, zoals gedefinieerd in de Energy Star 8.0-versie.

### **Elektrische specificaties**

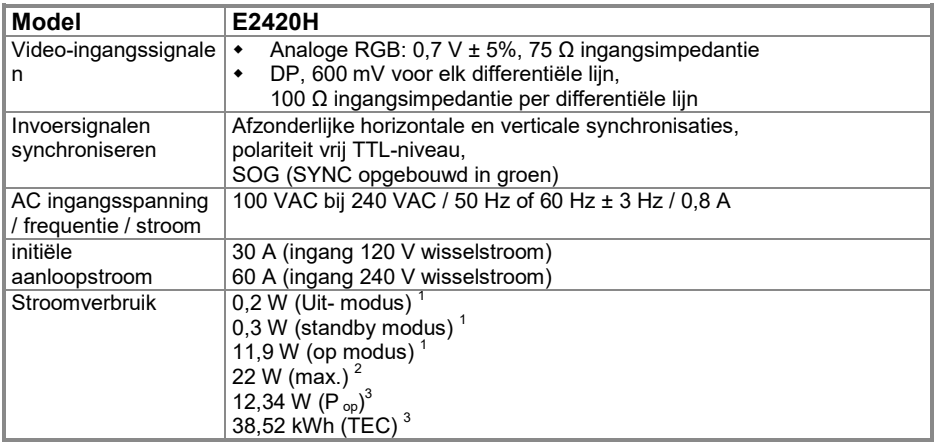

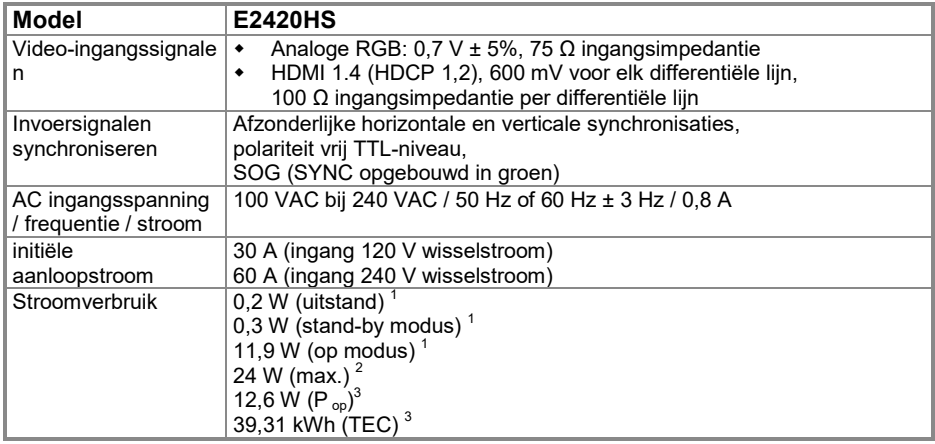

<sup>1</sup> Zoals gedefinieerd in de EU 2019/2021 en 2019/2013 EU.<br><sup>2</sup> Maximale helderheid en contrastinstelling.<br><sup>3</sup> P<sub>op</sub>: Stroomverbruik van de connected mode zoals gedefinieerd in de Energy Star 8.0 van de versie. TEC: Totaal stroomverbruik in kWh, zoals gedefinieerd in de Energy Star 8.0-versie.

### **Elektrische specificaties**

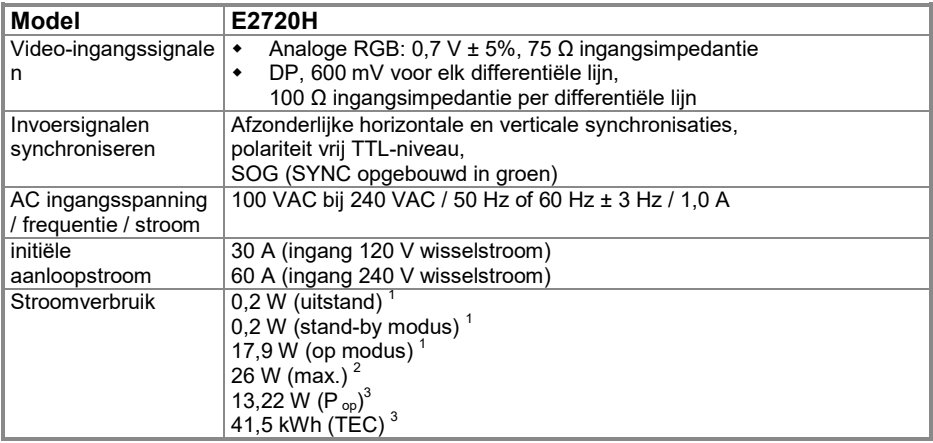

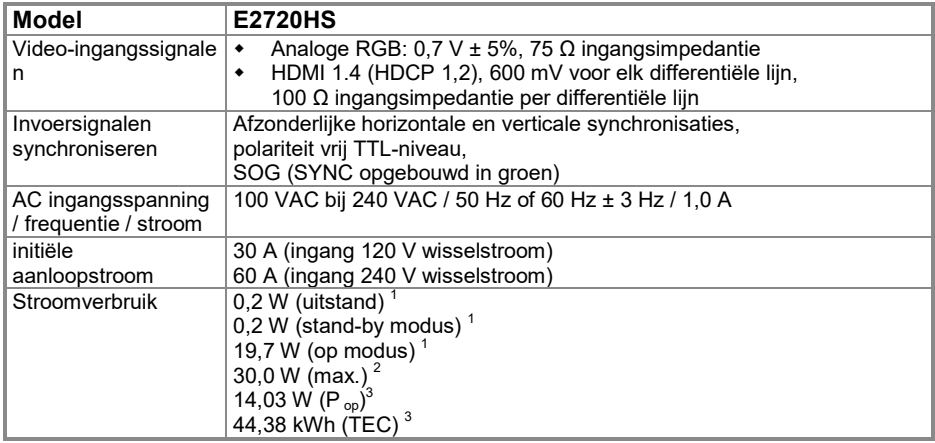

<sup>1</sup> 1 Een gedefinieerd in EU 2019/2021 en NA 2019/2013.<br><sup>2</sup> Maximale helderheid en contrastinstelling.<br><sup>3</sup> P<sub>op</sub>: Stroomverbruik van de connected mode zoals gedefinieerd in de Energy Star 8.0 van de versie. TEC: Totaal stroomverbruik in kWh, zoals gedefinieerd in de Energy Star 8.0-versie.

Dit document is alleen informatieve en weerspiegelt de prestaties van het lab. Uw product kan anders werken, afhankelijk van de software, componenten en randapparatuur die u hebt aangevraagd, en u bent niet verplicht om dergelijke informatie bij te werken. Bijgevolg mag de klant niet op deze informatie vertrouwen bij het nemen van beslissingen over elektrische of andere toleranties. Er wordt geen garantie op nauwkeurigheid of volledigheid uitgedrukt of geïmpliceerd.

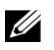

#### **OPMERKING: Deze monitor is ENERGY STAR gecertificeerd.**

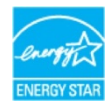

Dit product voldoet aan ENERGY STAR in de fabriek standaardinstellingen die kunnen worden hersteld met behulp van de "Fabrieksreset" functie in het OSD-menu. Het wijzigen van de steun fabrieksinstellingen of het inschakelen van andere functies kan het stroomverbruik verhogen dat de opgegeven ENERGY STAR-limiet kan overschrijden.

### **Fysieke kenmerken**

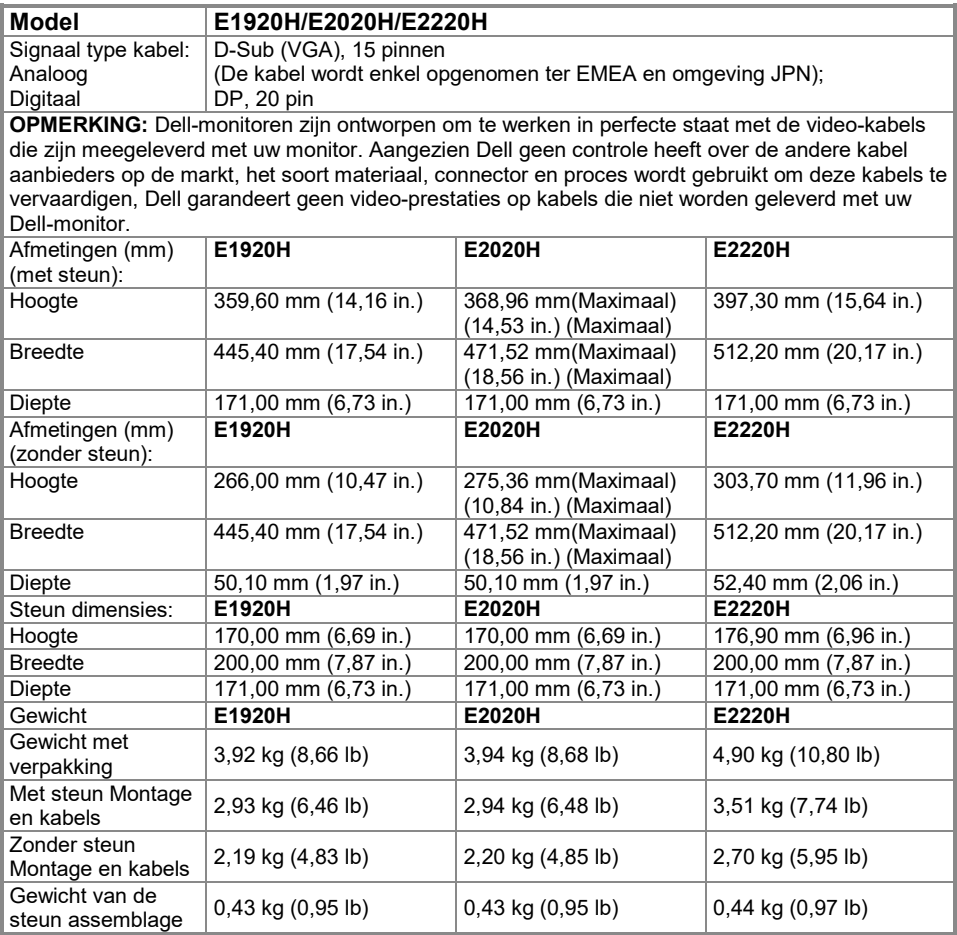

### **Fysieke kenmerken**

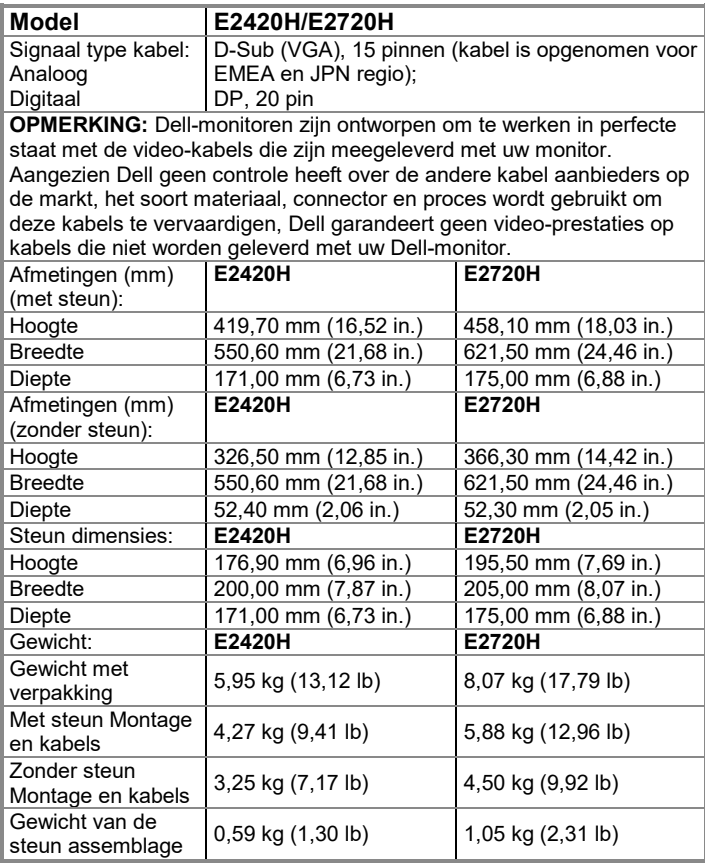

### **Fysieke kenmerken**

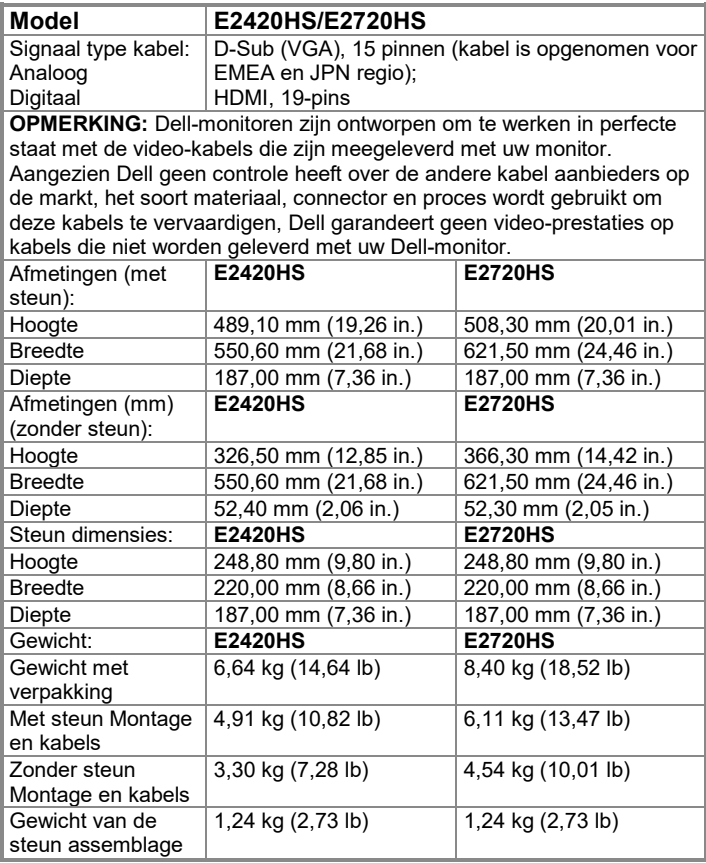

### **Omgevings karakteristieken**

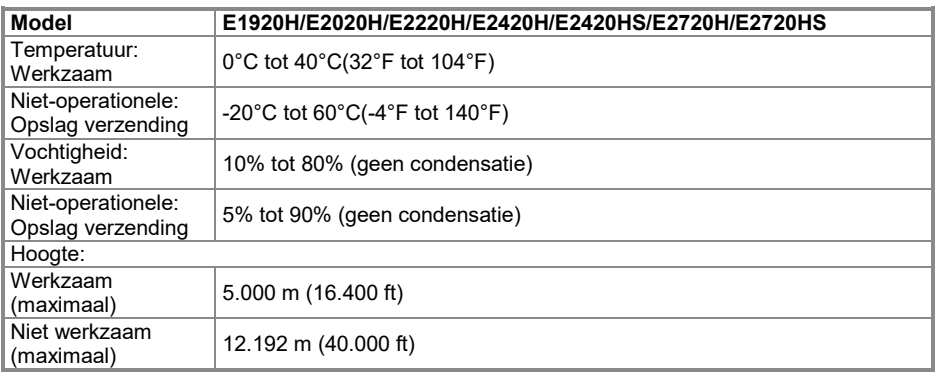

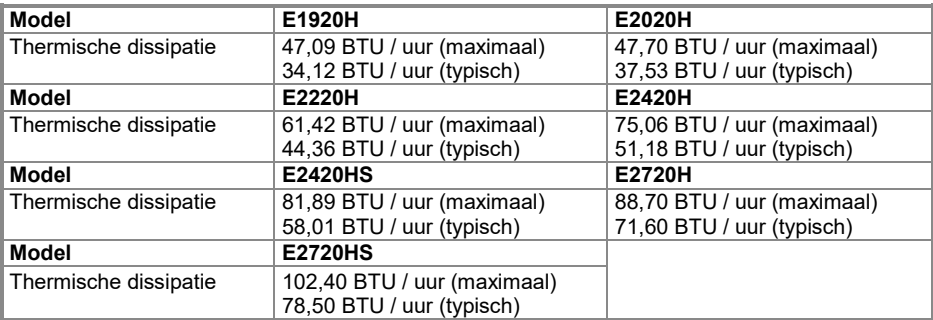

### <span id="page-24-0"></span>**Pin-toewijzingen**

D-Sub 15-pins connector

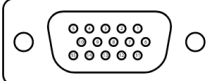

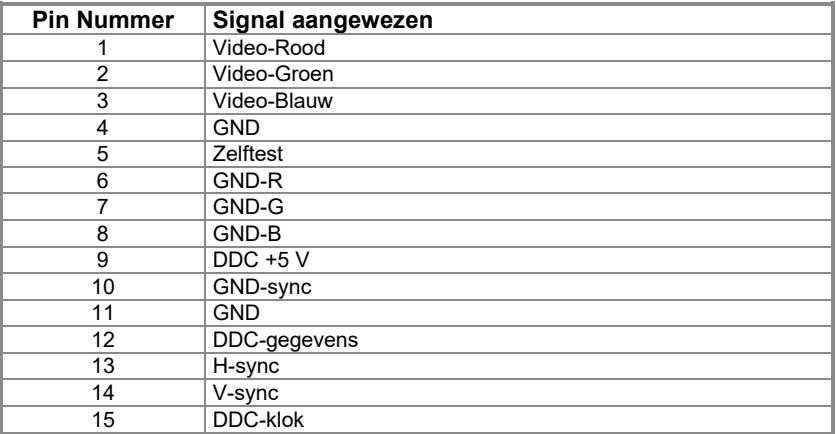

### **Pin-toewijzingen**

20-pin connector DP

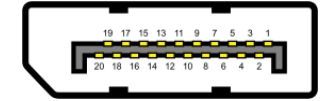

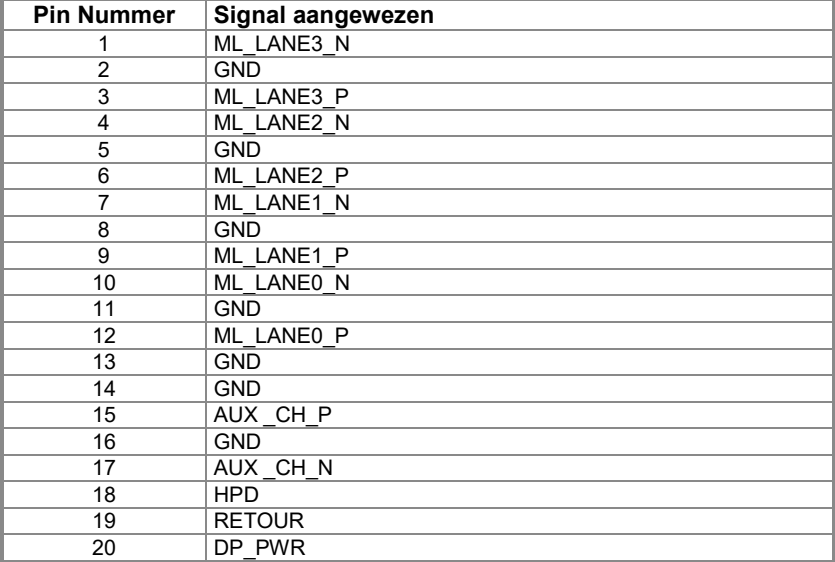

### **Pin-toewijzingen**

19-pin connector HDMI

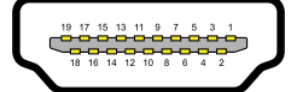

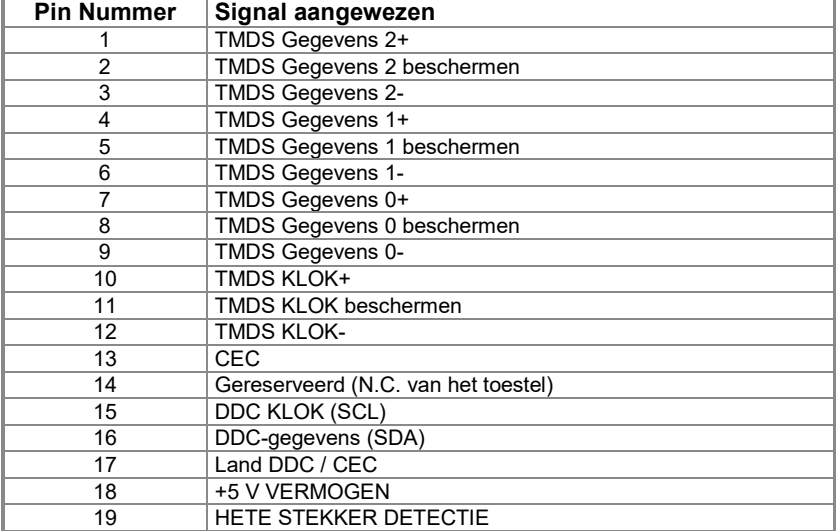

### <span id="page-27-0"></span>**Plug en Play geschiktheid**

U kunt de monitor installeren op een plug en Play-systeem. De monitor geeft automatisch de computer met zijn uitgebreide weergeven identificatiegegevens (EDID) met behulp van weergeven gegevenskanaal (DDC), zodat de computer zelf kunt configureren en de instellingen van de monitor te optimaliseren De meeste beeldscherm installaties zijn automatisch, kunt u verschillende instellingen selecteren als dat nodig is. Voor meer informatie over het wijzigen van de monitor instellingen, zie **[Bediening van de monitor](#page-40-0)**.

#### <span id="page-27-1"></span>**LCD -monitor kwaliteits en pixel beleid**

Tijdens de LCD monitor vervaardigingsproces, is het normaal dat één of meer pixels te vestigen in een onveranderlijke toestand, die moeilijk te zien zijn en hebben geen invloed op de kwaliteit en bruikbaarheid van het scherm. Voor meer informatie over en pixelrichtlijnen Monitor, zie Support-website **<https://www.dell.com/support/monitors>**.

### <span id="page-27-2"></span>**Onderhoudsrichtlijnen**

#### **Het schoonmaken van de monitor**

 $\wedge$ 

**WAARSCHUWING: Vóór het reinigen van de monitor, het netsnoer van de monitor stekker uit het stopcontact.**

**voorzichtigheid: Lees en volg de Veilighei[d Veiligheidsinstructies](#page-76-4) voor het**   $\wedge$ **reinigen van de monitor.**

Voor de beste praktijken, volgt u deze instructies in de onderstaande lijst tijdens het uitpakken, reinigen, of het hanteren van de monitor:

- Om het scherm schoon, Bevochtig een zachte, schone doek met water. Indien mogelijk een speciale reinigingsdoek, stof of oplossing die geschikt is voor de antistatische coating. Gebruik geen benzeen, oplosmiddel, ammoniak, schuurmiddelen of perslucht.
- Gebruik een licht vochtige doek om de monitor te reinigen. Gebruik geen type detergens, zoals sommige detergentia een melkachtige film achter op de monitor.
- Als u witte stof opvalt als je de monitor uitpakken, veegt u deze af met een doek.
- Behandel de monitor met zorg als de zwarte monitor kan worden bekrast.
- Te helpen handhaven van de beste beeldkwaliteit op uw beeldscherm, gebruik dan een screensaver die dynamisch verandert en de monitor uitschakelen wanneer niet in gebruik.

<span id="page-28-1"></span><span id="page-28-0"></span>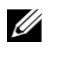

**OPMERKING: Het steun is niet bevestigd wanneer de monitor wordt geleverd uit de fabriek.**

**OPMERKING: De volgende procedure is van toepassing voor de steun die is**  OB 1970. **meegeleverd met uw monitor.**

#### **Bevestig de monitor steun:**

#### **E1920H/E2020H**

- **1.** Monteer de steunverrijder op de basis van de beugel.
	- **a.** Plaats de basis van de monitorsteun op een stabiele tafel.
	- **b.** Schuif de behuizing van de monitor steun in de juiste richting naar beneden naar de basis van de steun totdat deze vastklikt.

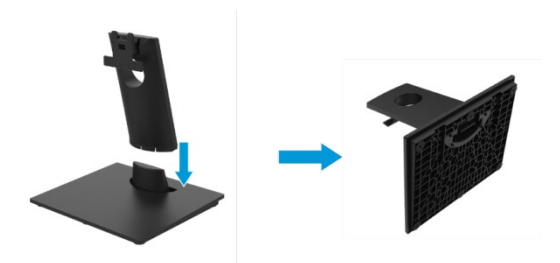

- **2.** Bevestig desteun montage op de monitor.
	- **a.** Plaats de monitor op een zachte doek of kussen in de buurt van de rand van de tafel.
	- **b.** Lijn de steun montage van de beugel uit op de sleufmonitor.
	- **c.** Plaats de steun in de richting van de monitor totdat deze vastklikt.
	- **d.** Bevestig de VESA-kap.

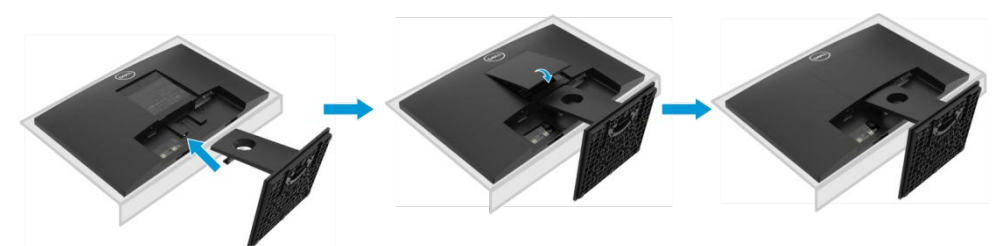

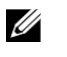

**OPMERKING: Het steun is niet bevestigd wanneer de monitor wordt geleverd uit de fabriek.**

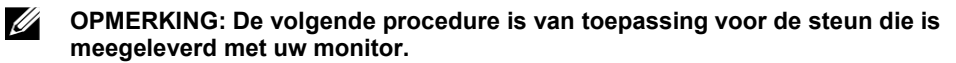

Bevestig de monitor steun:

E2220H

- **1.** Monteer de steunverrijder op de basis van de beugel.
	- **a.** Plaats de basis van de monitorsteun op een stabiele tafel.
	- **b.** Schuif de behuizing van de monitor steun in de juiste richting naar beneden naar de basis van de steun totdat deze vastklikt.

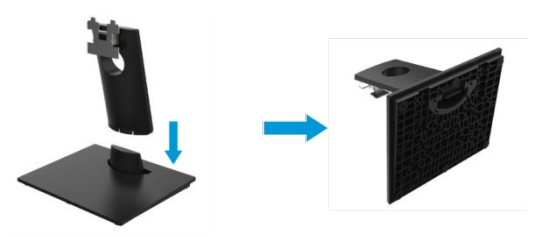

- **2.** Bevestig desteun montage op de monitor.
	- **a.** Plaats de monitor op een zachte doek of kussen in de buurt van de rand van de tafel.
	- **b.** Lijn de steun montage van de beugel uit op de sleufmonitor.
	- **c.** Plaats de steun in de richting van de monitor totdat deze vastklikt.
	- **d.** Bevestig de VESA-kap.

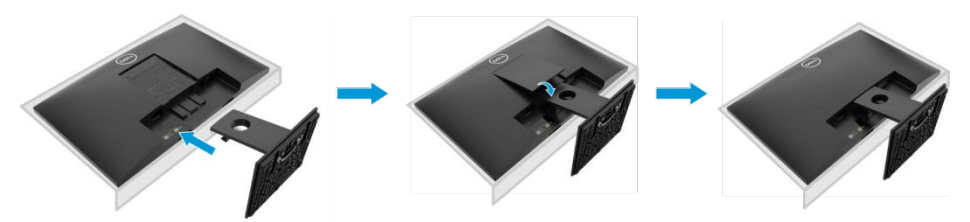

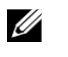

**OPMERKING: Het steun is niet bevestigd wanneer de monitor wordt geleverd uit de fabriek.**

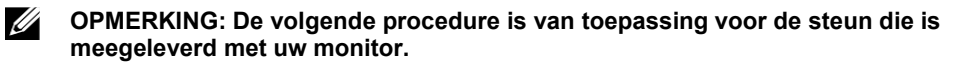

Bevestig de monitor steun:

E2420H

- **1.** Monteer de steunverrijder op de basis van de beugel.
	- **a.** Plaats de basis van de monitorsteun op een stabiele tafel.
	- **b.** Schuif de behuizing van de monitor steun in de juiste richting naar beneden naar de basis van de steun totdat deze vastklikt.

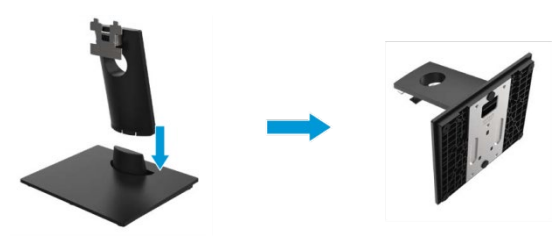

- **2.** Bevestig desteun montage op de monitor.
	- **a.** Plaats de monitor op een zachte doek of kussen in de buurt van de rand van de tafel.
	- **b.** Lijn de steun montage van de beugel uit op de sleufmonitor.
	- **c.** Plaats de steun in de richting van de monitor totdat deze vastklikt.
	- **d.** Bevestig de VESA-kap.

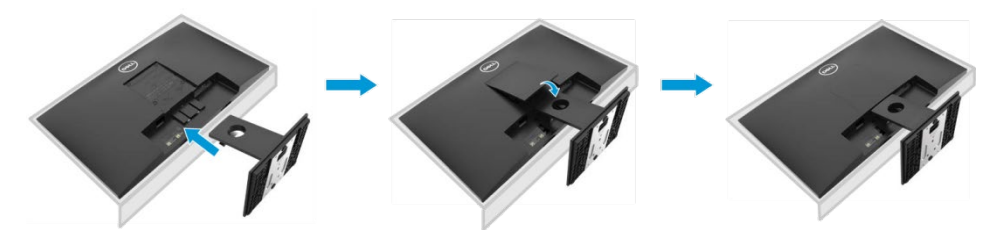

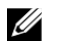

**OPMERKING: Het steun is niet bevestigd wanneer de monitor wordt geleverd uit de fabriek.**

U **OPMERKING: De volgende procedure is van toepassing voor de steun die is meegeleverd met uw monitor.**

Bevestig de monitor steun:

E2720H

- **1.** Monteer de steunverrijder op de basis van de beugel.
	- **a.** Plaats de basis van de monitorsteun op een stabiele tafel.
	- **b.** Schuif de monito steun lichaam in de juiste richting naar beneden naar het voetstuk.
	- **c.** Draai de schroef met de klok mee totdat hij vastzit.

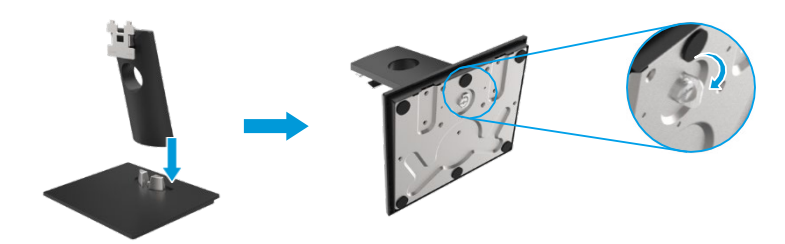

- **2.** Bevestig desteun montage op de monitor.
	- **a.** Plaats de monitor op een zachte doek of kussen in de buurt van de rand van de tafel.
	- **b.** Lijn de steun montage van de beugel uit op de sleufmonitor.
	- **c.** Plaats de steun in de richting van de monitor totdat deze vastklikt.
	- **d.** Bevestig de VESA-kap.

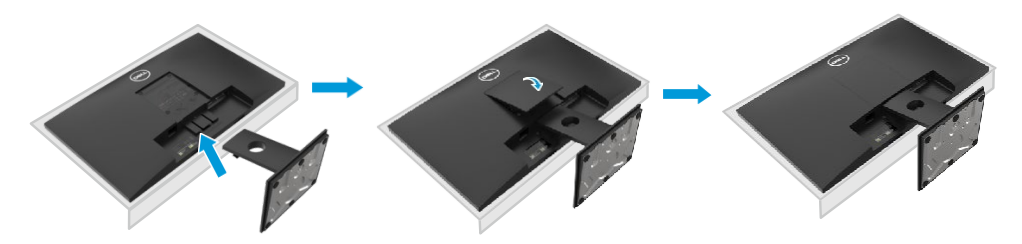

# **Monitor configuratie**

#### **Steun verbinding**

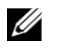

**OPMERKING: Het steun is niet bevestigd wanneer de monitor wordt geleverd uit de fabriek.**

OP 3 **OPMERKING: De volgende procedure is van toepassing voor de steun die is meegeleverd met uw monitor.**

Bevestig de monitor steun:

#### E2420HS/E2720HS

- **1.** Monteer de steunverrijder op de basis van de beugel.
	- **a.** Plaats de basis van de monitorsteun op een stabiele tafel.
	- **b.** Schuif de monito steun lichaam in de juiste richting naar beneden naar het voetstuk.
	- **c.** Draai de schroef met de klok mee totdat hij vastzit.

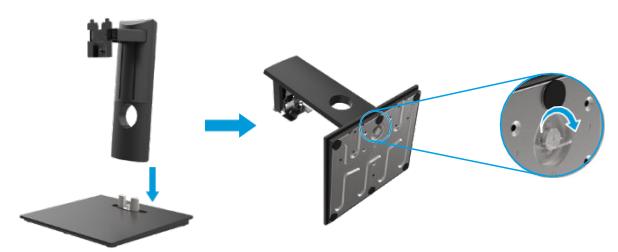

**2.** Bevestig de VESA-kap.

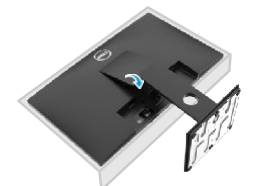

- **3.** Bevestig desteun montage op de monitor.
	- **a.** Plaats de monitor op een zachte doek of kussen in de buurt van de rand van de tafel.
	- **b.** Lijn de steun montage van de beugel uit op de sleufmonitor.
	- **c.** Steek de standaard volledig in de richting van de monitor.
	- **d.** Draai de schroef met de klok mee totdat hij vastzit.

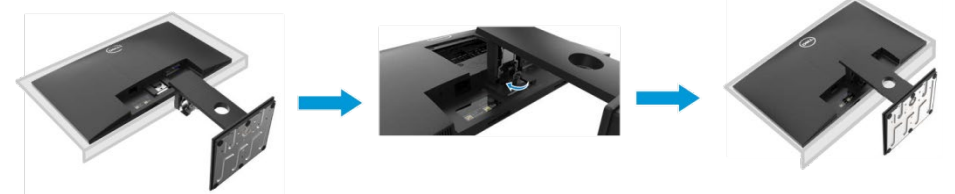

#### <span id="page-33-0"></span>**Het aansluiten van de monitor**

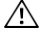

**WAARSCHUWING: Voordat u begint met een van de procedures in dit gedeelte, d[e Veiligheidsinstructies.](#page-76-4)**

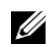

**OPMERKING: Laat alle kabels niet aan op de computer op hetzelfde moment. Het is raadzaam om de kabels door de kabelgeleiding plaatst wanneer ze op de monitor.**

U **OPMERKING: Dell-monitoren zijn ontworpen om te werken in perfecte staat met inbox kabels geleverd door Dell. Dell biedt geen garantie voor de kwaliteit en de prestaties van de video bij gebruik van niet-Dell kabels.**

Ga als volgt te werk om de monitor op uw computer aan te sluiten:

- **1.** Zet de computer uit en trek de stekker uit het stopcontact.
- **2.** Sluit de monitor DP of HDMI of VGA-kabel aan op de computer.

#### **DP/VGA-kabel aansluiten**

#### **E1920H/E2020H/E2220H/E2420H/E2720H**

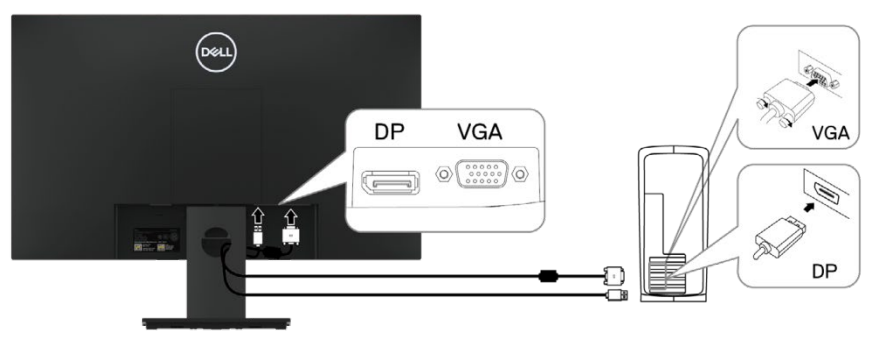

#### **Aansluiten van de HDMI / VGA-kabel**

#### **E2420HS/E2720HS**

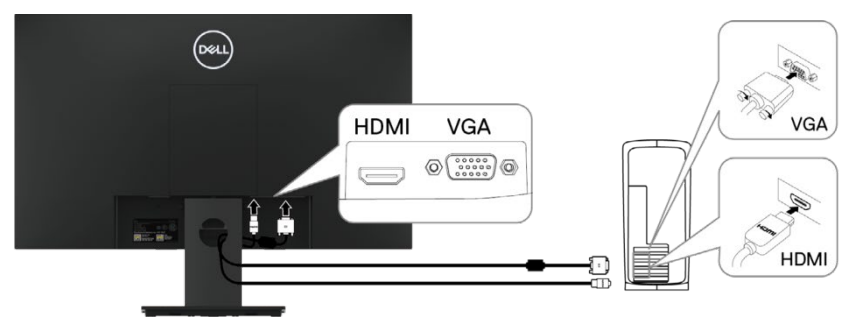

#### <span id="page-34-0"></span>**Organisator kabels**

Gebruik de kabelmanagement sleuf om de kabels aangesloten op de monitor.

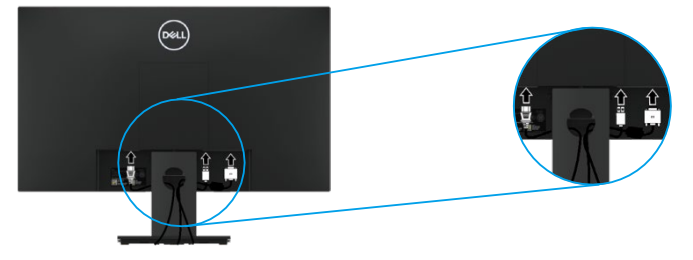

#### <span id="page-34-1"></span>**Verwijdering steun**

- **OPMERKING: Om te voorkomen dat er krassen op het scherm bij het**  U **verwijderen van de stand, zorg ervoor dat de monitor is geplaatst op een zachte, schone ondergrond.**
- U **OPMERKING: De volgende procedure is van toepassing voor de steun die is meegeleverd met uw monitor.**

Om de steun te verwijderen:

E1920H/E2020H

- **1.** a. Plaats de monitor op een zachte doek over de tafel.
	- b. Verwijder de VESA-klepje om de unlock-knop.

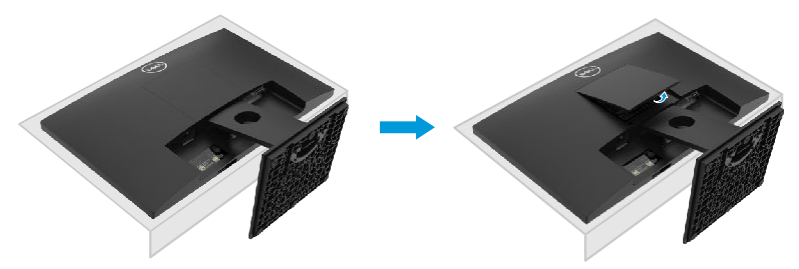

- **2.** a. Gebruik een lange dunne schroevendraaier om de ontgrendeling in een gat net boven de houder te duwen.
	- b. Zodra het slot is losgelaten, verwijdert u de basis van de monitor.
	- c. Druk op de snelspanner separator grendel aan de onderkant van de basis met de basis van de houder te scheiden.

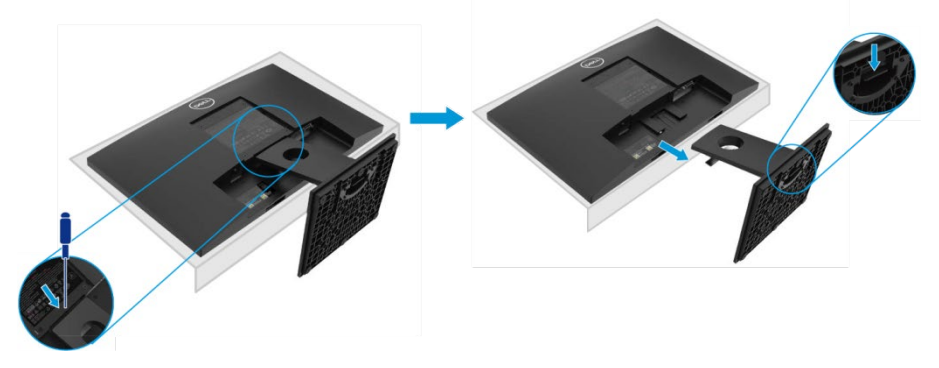

#### **Verwijdering steun**

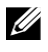

**OPMERKING: Om te voorkomen dat er krassen op het scherm bij het verwijderen van de stand, zorg ervoor dat de monitor is geplaatst op een zachte, schone ondergrond.**

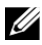

**OPMERKING: De volgende procedure is van toepassing voor de steun die is meegeleverd met uw monitor.**

Om de steun te verwijderen:

E2220H

- **1.** a. Plaats de monitor op een zachte doek over de tafel.
	- b. Verwijder de VESA-klepje om de unlock-knop.

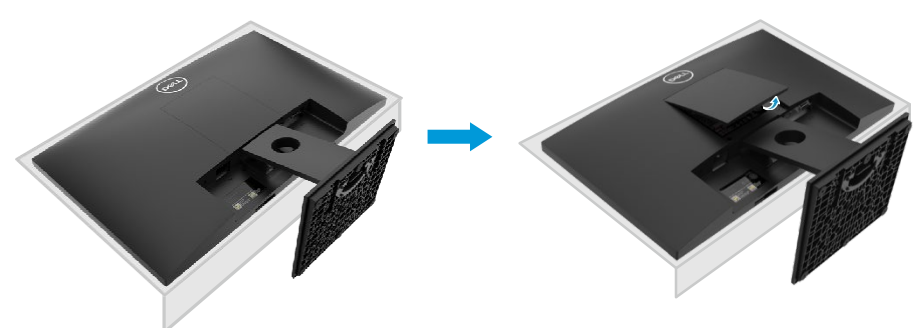

- **2.** a. Gebruik een lange dunne schroevendraaier om de ontgrendeling in een gat net boven de houder te duwen.
	- b. Zodra het slot is losgelaten, verwijdert u de basis van de monitor.
	- c. Druk op de snelspanner separator grendel aan de onderkant van de basis met de basis van de houder te scheiden.

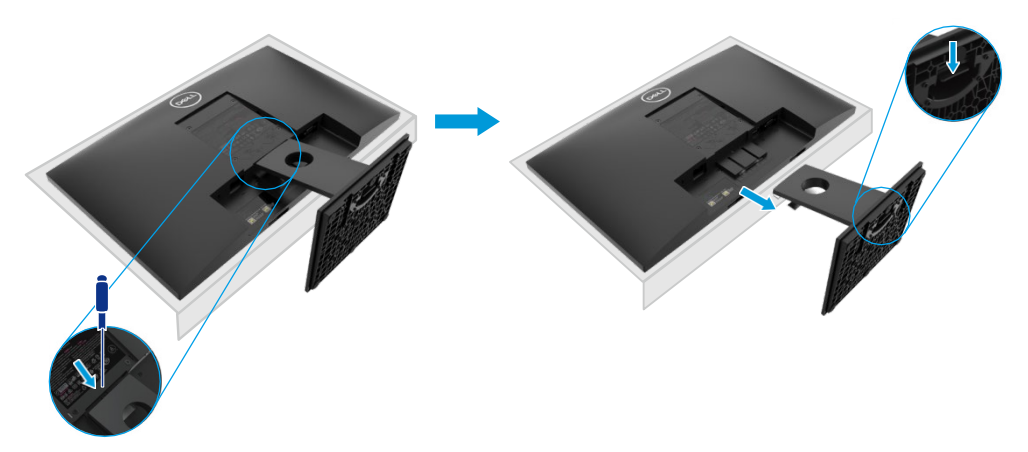
### **Verwijdering steun**

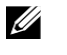

**OPMERKING: Om te voorkomen dat er krassen op het scherm bij het verwijderen van de stand, zorg ervoor dat de monitor is geplaatst op een zachte, schone ondergrond.**

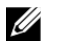

**OPMERKING: De volgende procedure is van toepassing voor de steun die is meegeleverd met uw monitor.**

Om de steun te verwijderen: E2420H

- **1.** a. Plaats de monitor op een zachte doek over de tafel.
	- b. Verwijder de VESA-klepje om de unlock-knop.

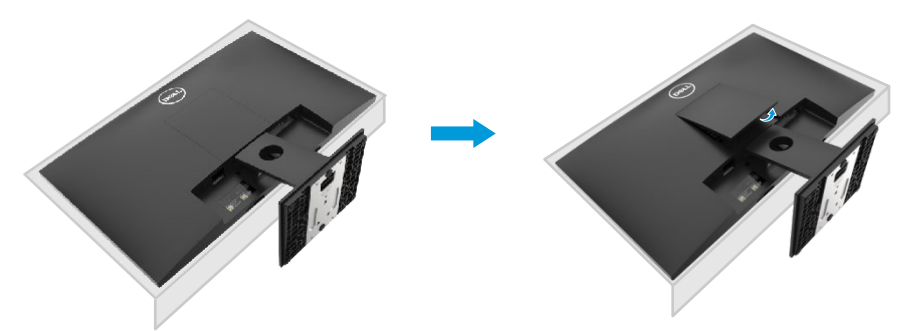

- **2.** a. Gebruik een lange dunne schroevendraaier om de ontgrendeling in een gat net boven de houder te duwen.
	- b. Zodra het slot is losgelaten, verwijdert u de basis van de monitor.
	- c. Druk op de snelspanner separator grendel aan de onderkant van de basis met de basis van de houder te scheiden.

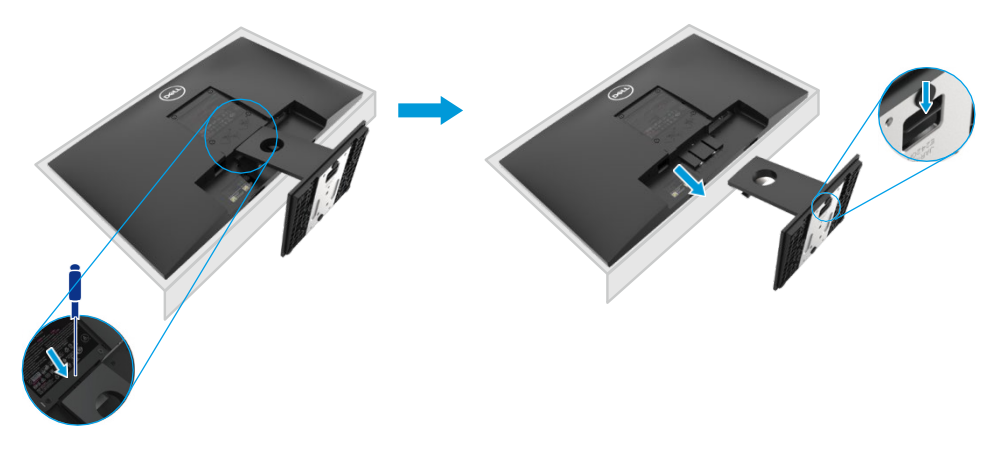

### **Verwijdering steun**

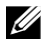

**OPMERKING: Om te voorkomen dat er krassen op het scherm bij het verwijderen van de stand, zorg ervoor dat de monitor is geplaatst op een zachte, schone ondergrond.**

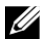

**OPMERKING: De volgende procedure is van toepassing voor de steun die is meegeleverd met uw monitor.**

Om de steun te verwijderen: E2720H

- **1.** a. Plaats de monitor op een zachte doek over de tafel.
	- b. Verwijder de VESA-klepje om de unlock-knop.

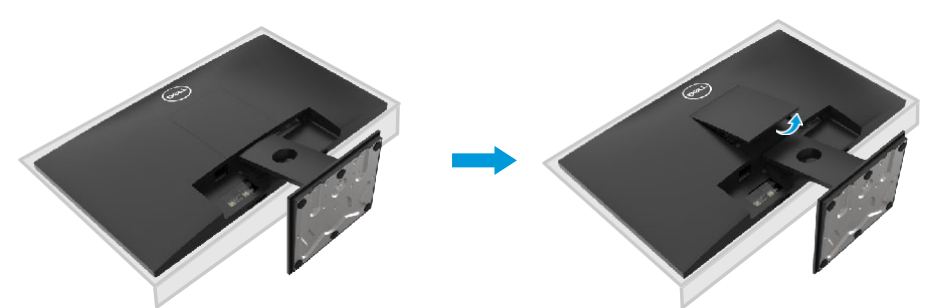

- **2.** a. Gebruik een lange dunne schroevendraaier om de ontgrendeling in een gat net boven de houder te duwen.
	- b. Zodra het slot is losgelaten, verwijdert u de basis van de monitor.
	- c. Draai de schroef aan steun base geheel met de basis van de trekstang te verwijderen.

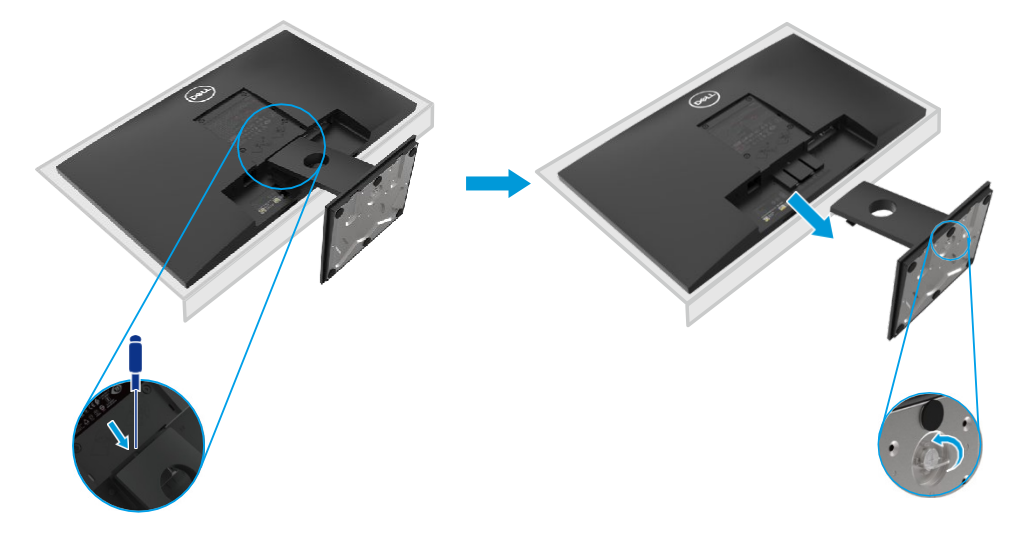

### **Verwijdering steun**

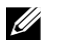

**OPMERKING: Om te voorkomen dat er krassen op het scherm bij het verwijderen van de stand, zorg ervoor dat de monitor is geplaatst op een zachte, schone ondergrond.**

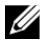

**OPMERKING: De volgende procedure is van toepassing voor de steun die is meegeleverd met uw monitor.**

Om de steun te verwijderen: E2420HS/E2720HS

- **1.** a. Plaats de monitor op een zachte doek over de tafel.
	- b. Draai de duimschroef volledig op kantelsteunen.

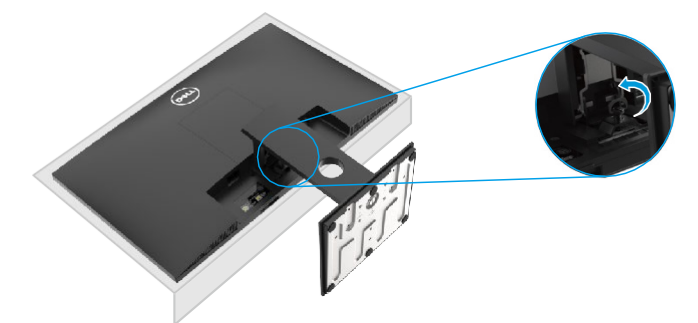

**2.** Schuif de standaard volledig uit de monitor.

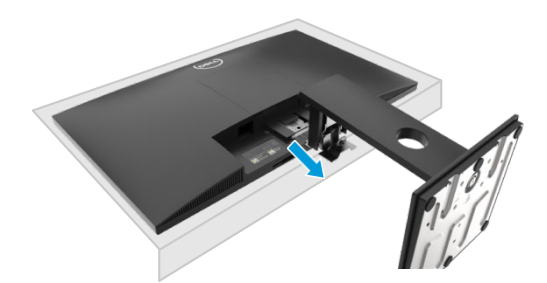

**3.** Draai de schroef aan steun base geheel met de basis van de trekstang te verwijderen.

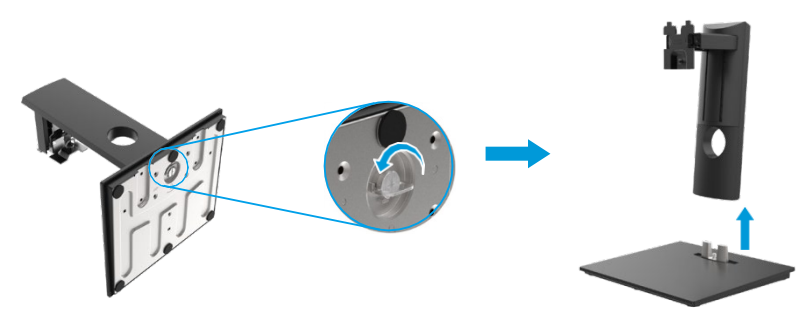

# **Wandmontage (optioneel)**

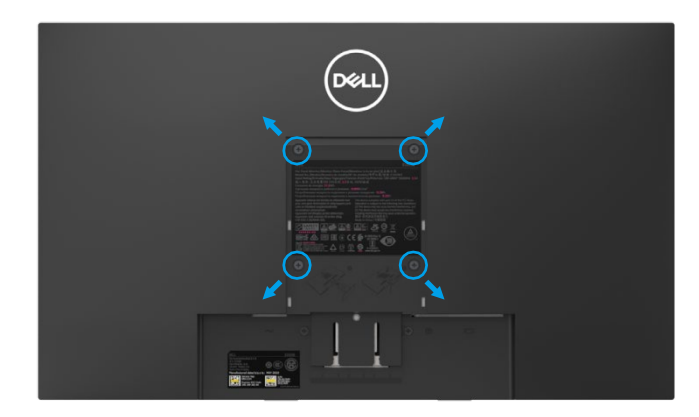

(Schroefmaat: M4 x 10 mm). Raadpleeg de instructies die bij de VESA-compatibele basisassemblagekit worden geleverd.

- **1.** Plaats het monitorpaneel op een zachte doek of kussen op een stabiele vlakke tafel.
- **2.** Verwijder de steun.
- **3.** Gebruik een schroevendraaier om de vier schroeven te verwijderen die het plastic deksel bevestigen.
- **4.** Bevestig de montagebeugel van de wandmontageset aan het LCD-scherm.
- **5.** Monteer het LCD-scherm aan de muur volgens de instructies
- U OPMERKING: Voor gebruik met UL CSA of GS muursteun vermeld met minimaal gewicht/draagvermogen van 8,76 kg (19,31 lb) voor E1920H, 8,80 kg (19,40 lb) voor E2020H, 10,80 kg (23,80 lb) voor E2220H, 10,80 kg (23,80 lb) voor E2220H, 13,00 kg (28,66 lb) voor E2420H, 13,20 kg (29,10 lb) voor E2420HS, 18,00 kg (39,68 lb) voor E2720H, 18,16 kg (40,04 lb) voor E2720HS.

### **Zet de monitor aan**

Druk op de knop om de monitor in te schakelen.

#### **E1920H/E2020H/E2220H/E2420H/E2720H**

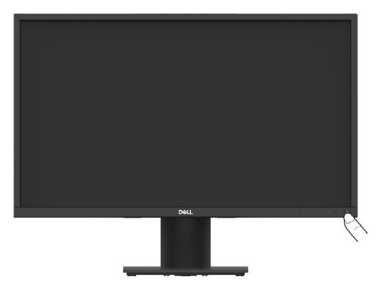

### **Met de bedieningselementen voorpaneel**

Gebruik de bedieningsknoppen op de onderkant van de monitor aan te passen het beeld wordt bekeken.

#### **E1920H/E2020H/E2220H/E2420H/E2720H**

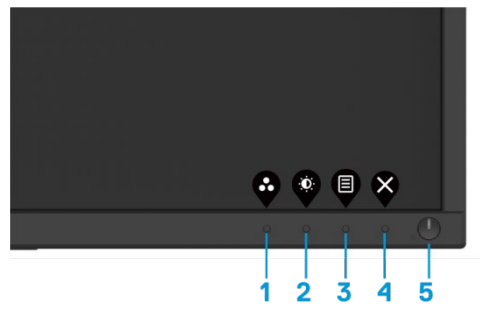

De volgende tabel worden de knoppen:

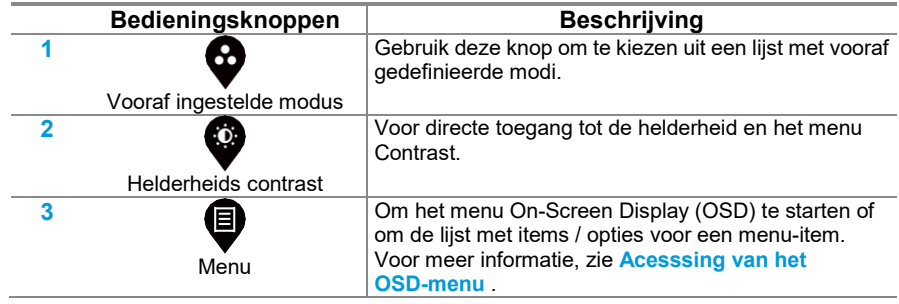

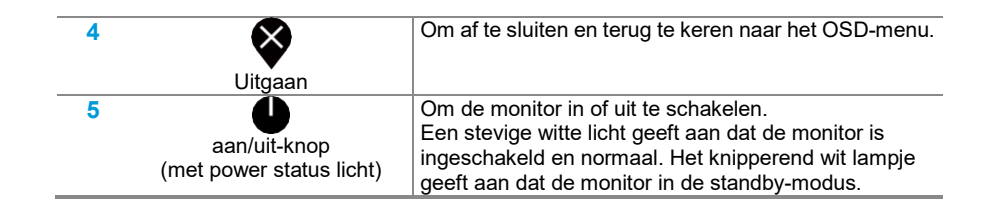

### **Zet de monitor aan**

Druk op de knop om de monitor in te schakelen.

E2420HS/E2720HS

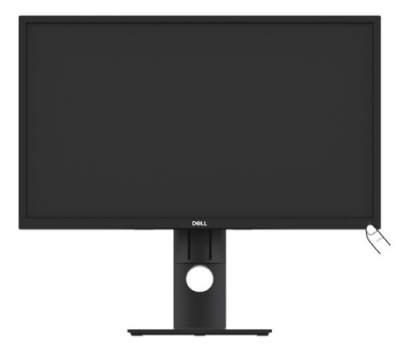

### **Met de bedieningselementen voorpaneel**

Gebruik de bedieningsknoppen op de onderkant van de monitor aan te passen het beeld wordt bekeken.

E2420HS/E2720HS

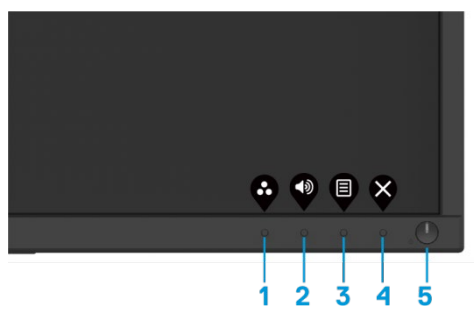

De volgende tabel worden de knoppen:

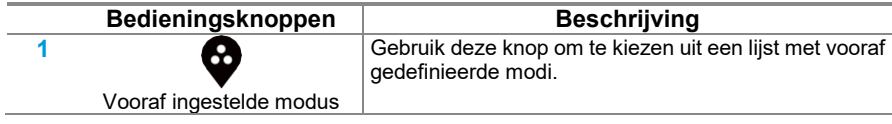

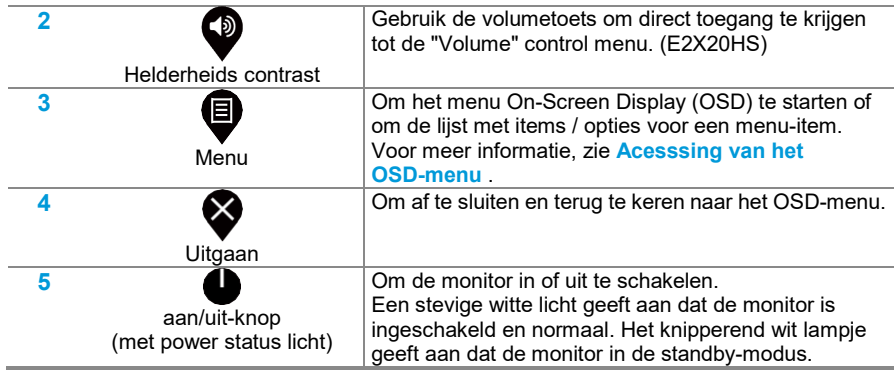

### **OSD controles**

Gebruik de knoppen aan de onderkant van de monitor om het beeld aan te passen.

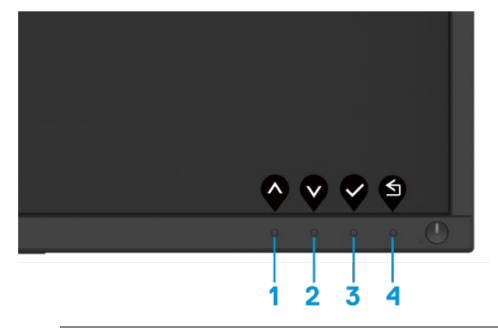

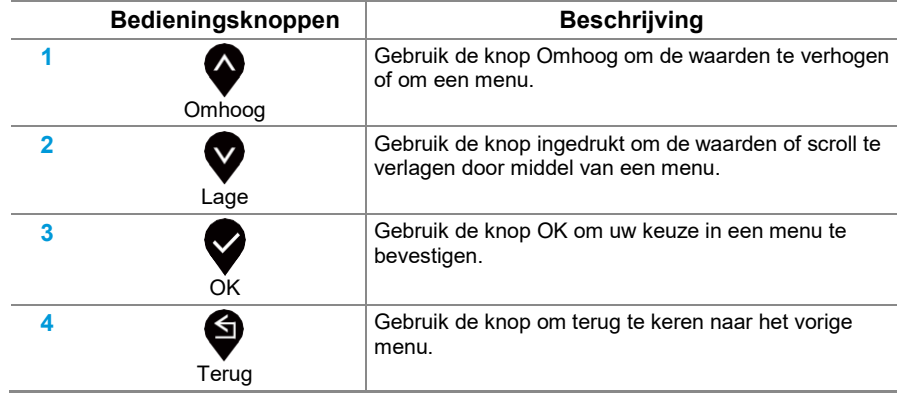

# **Het schermweergavemenu (OSD) gebruiken**

#### <span id="page-43-0"></span>**Toegang tot het OSD-menu**

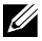

**OPMERKING: Alle wijzigingen die u plant worden automatisch opgeslagen als u naar een ander menu te gaan, verlaat het OSD-menu, of wacht tot het OSD-menu te sluiten automatisch.**

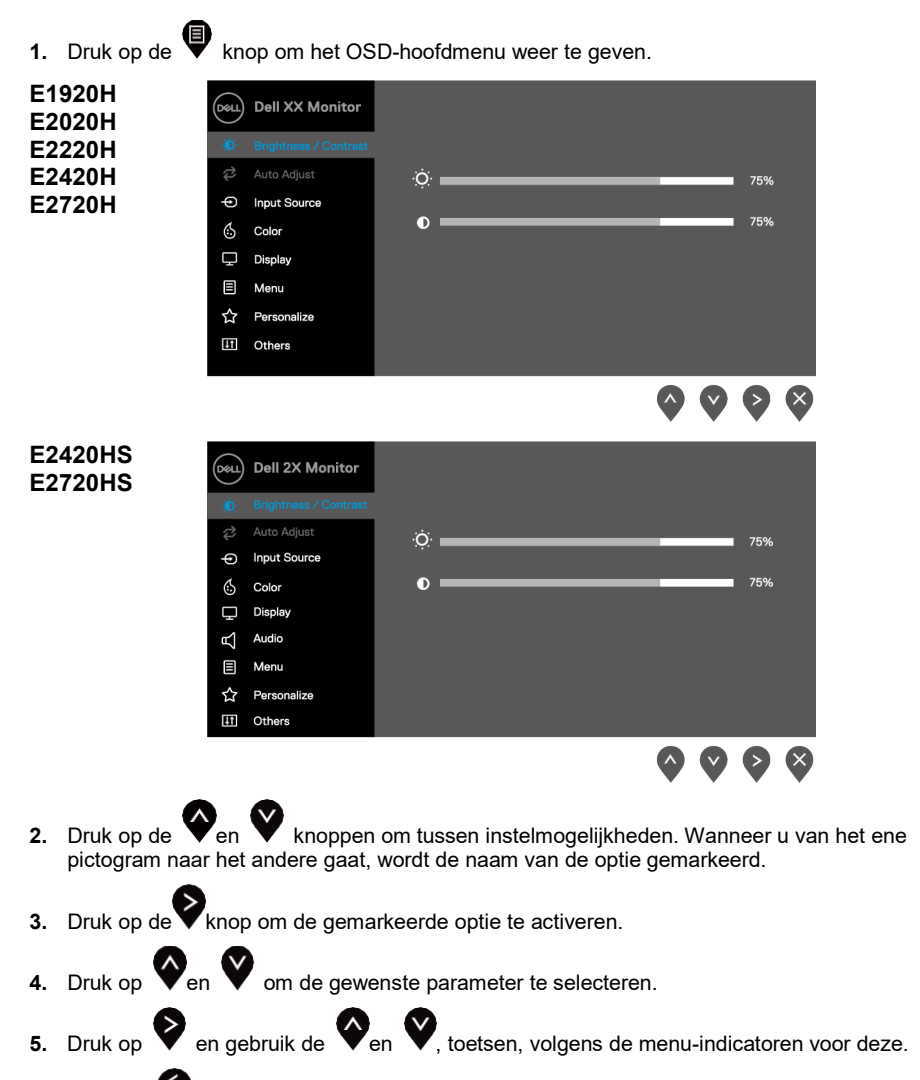

**6.** Selecteer  $\blacklozenge$  de knop om terug te keren naar het hoofdmenu.

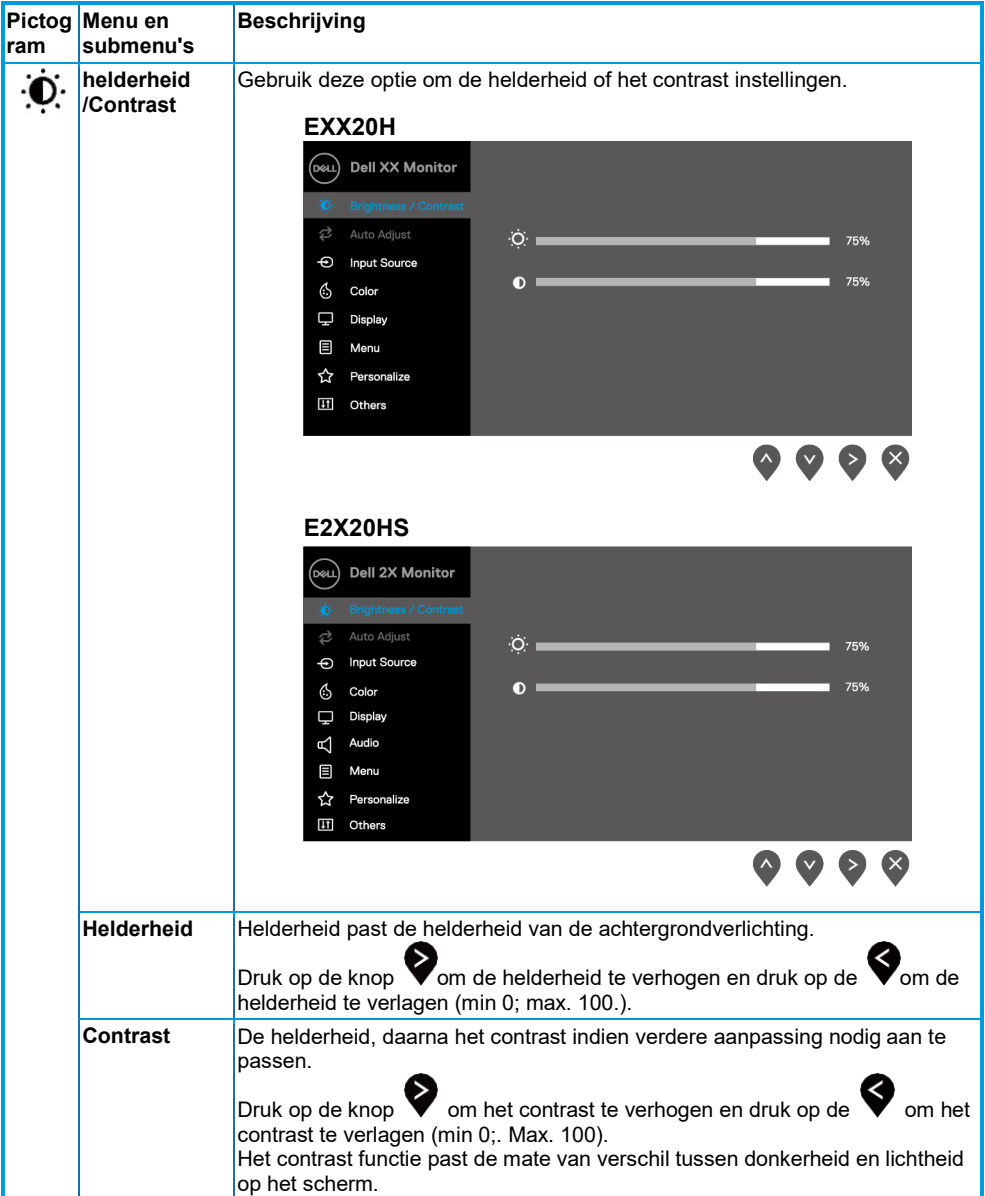

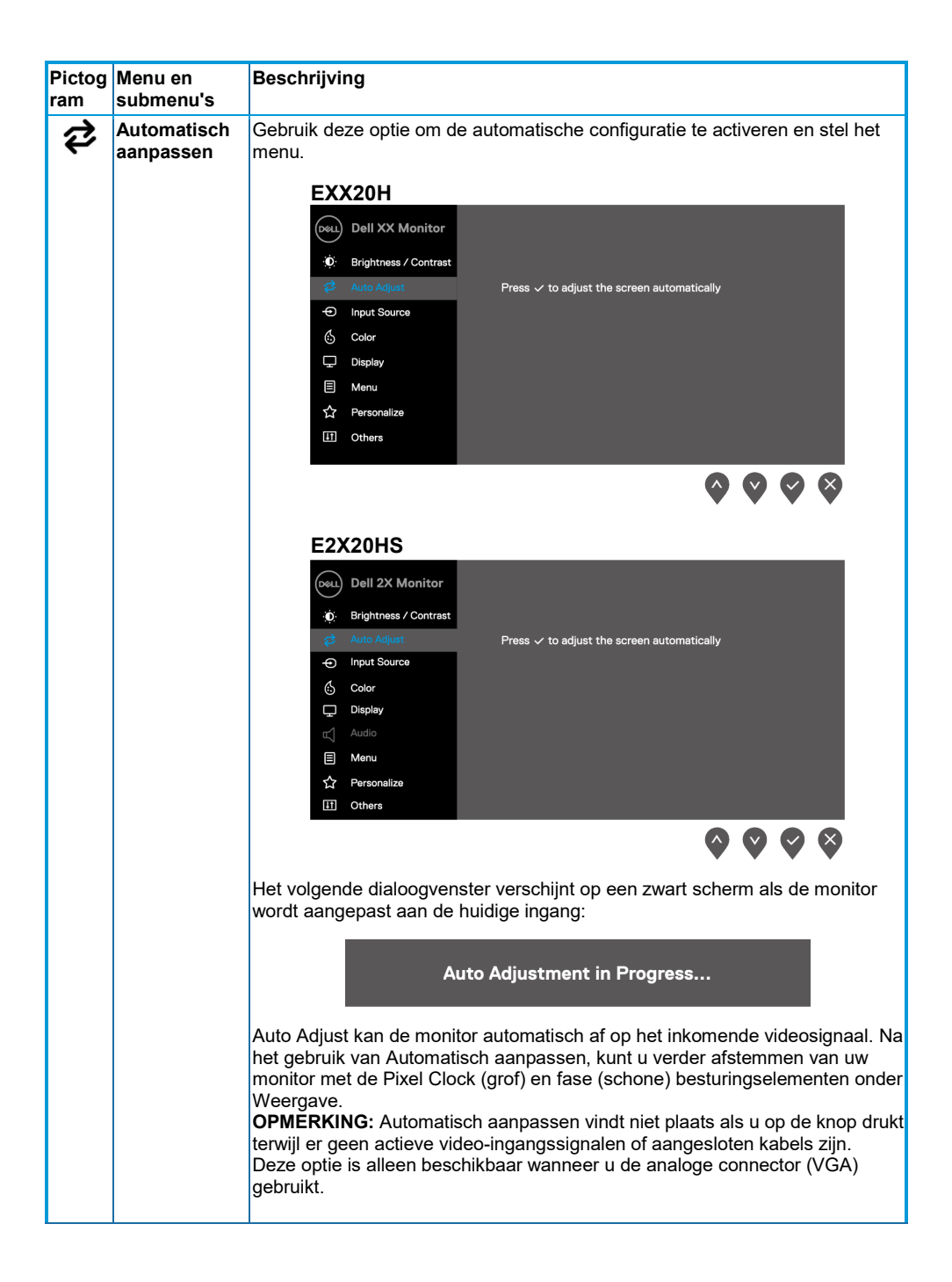

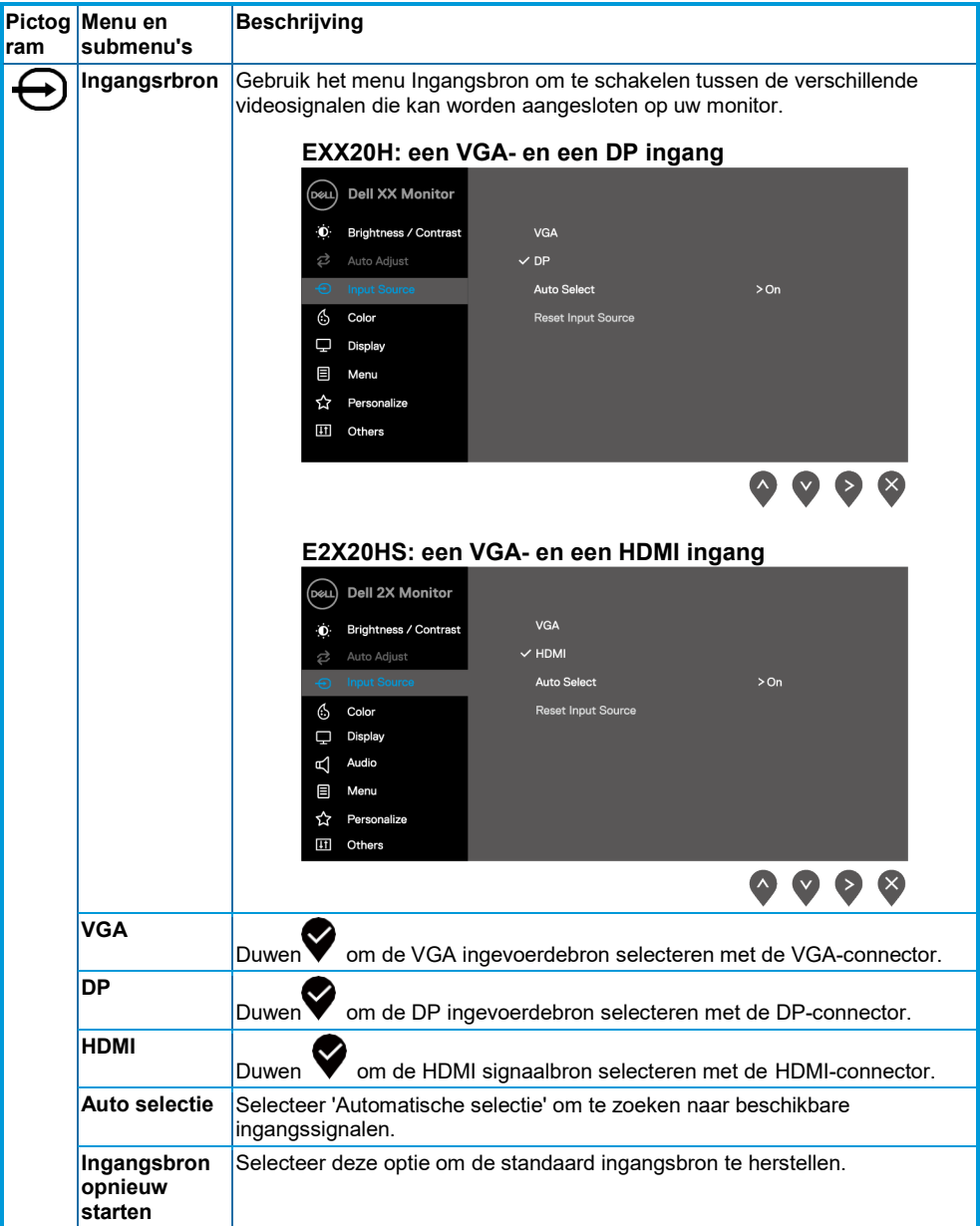

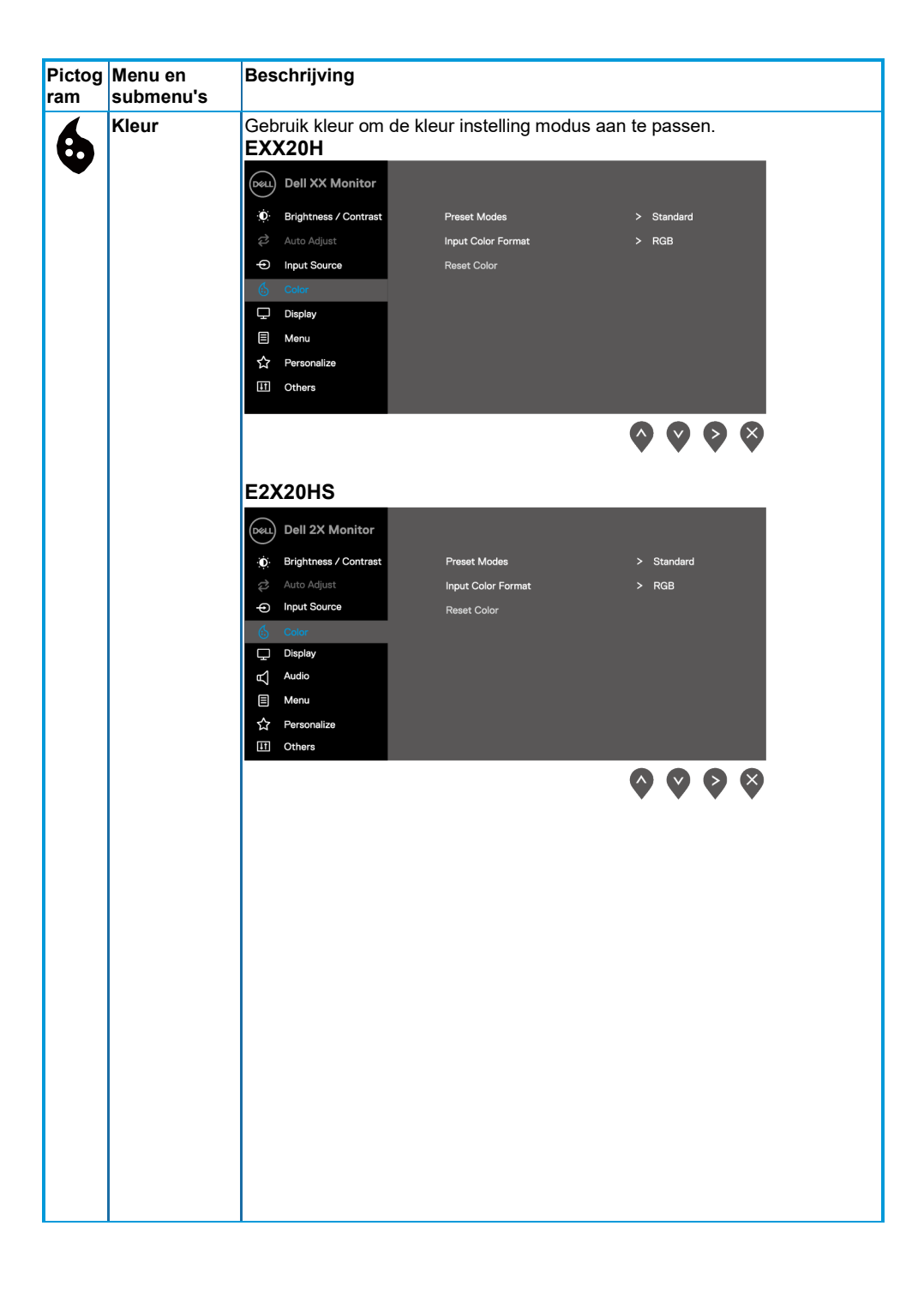

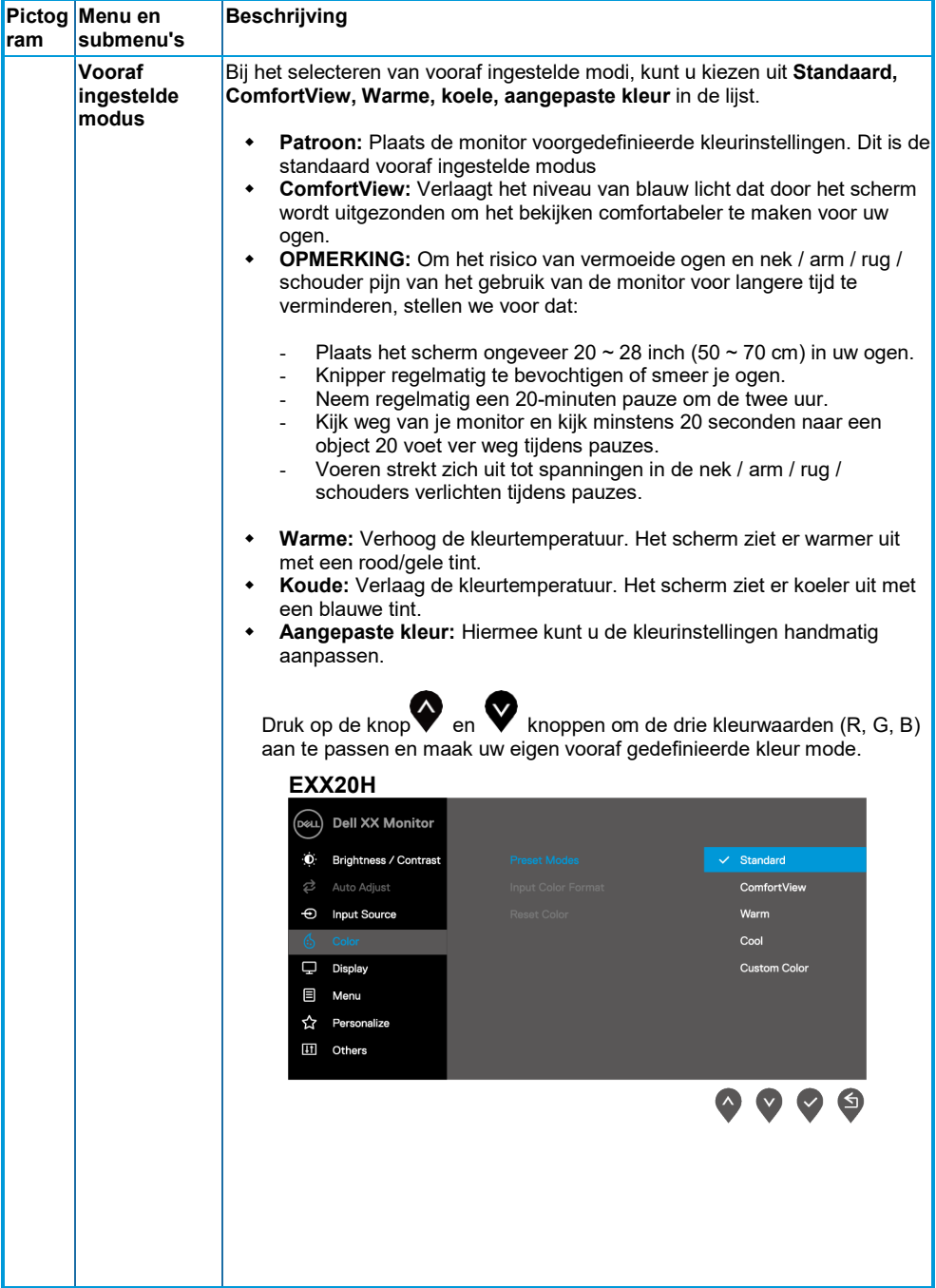

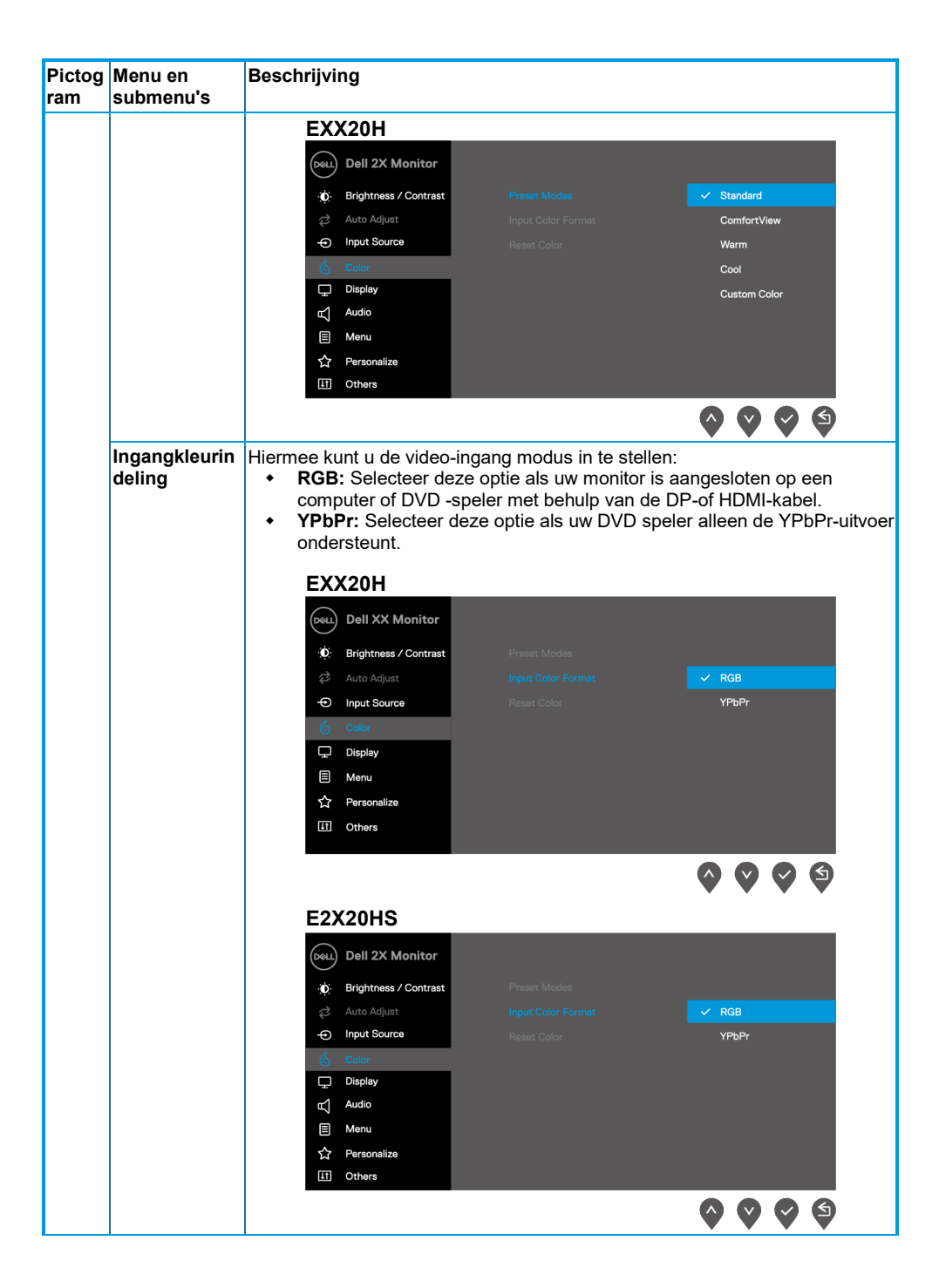

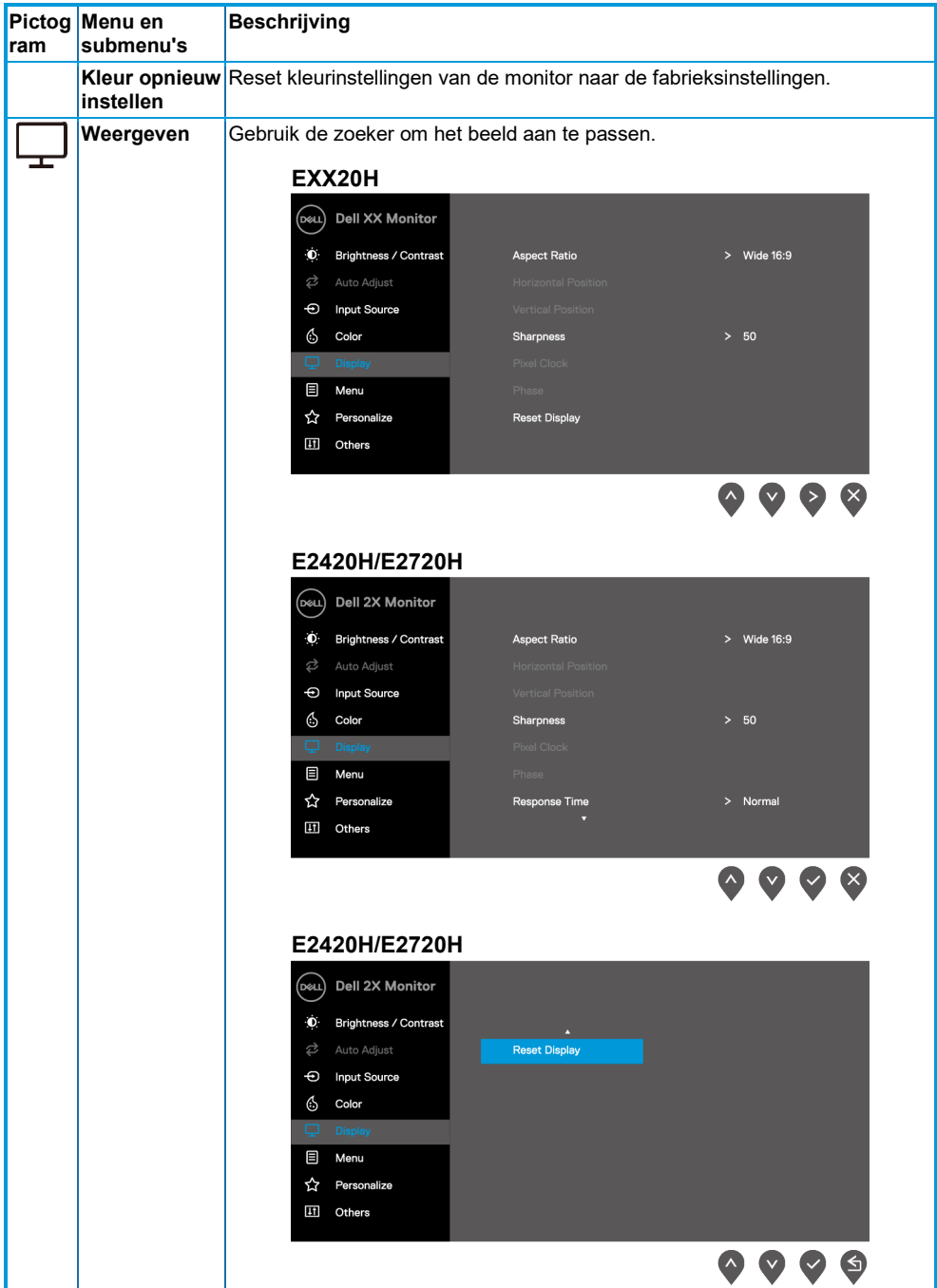

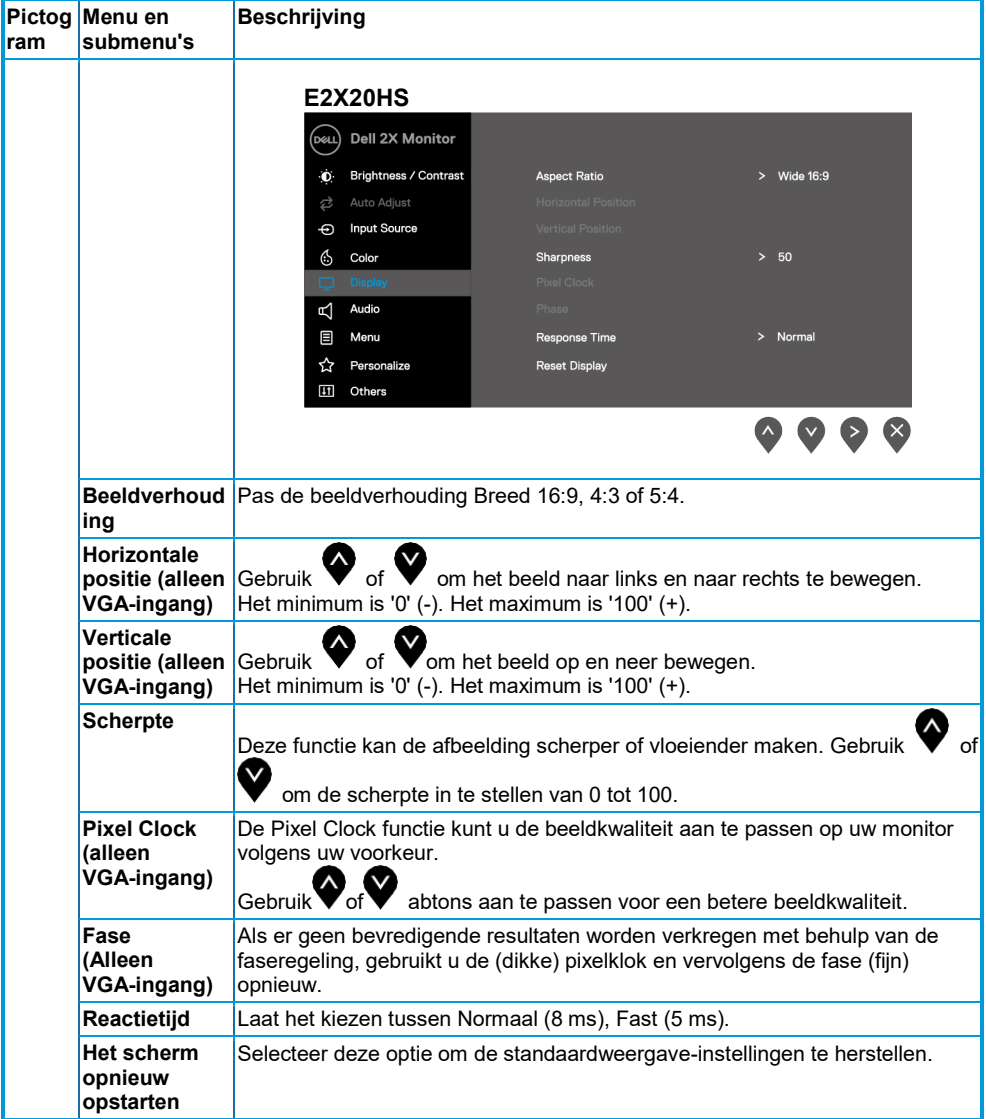

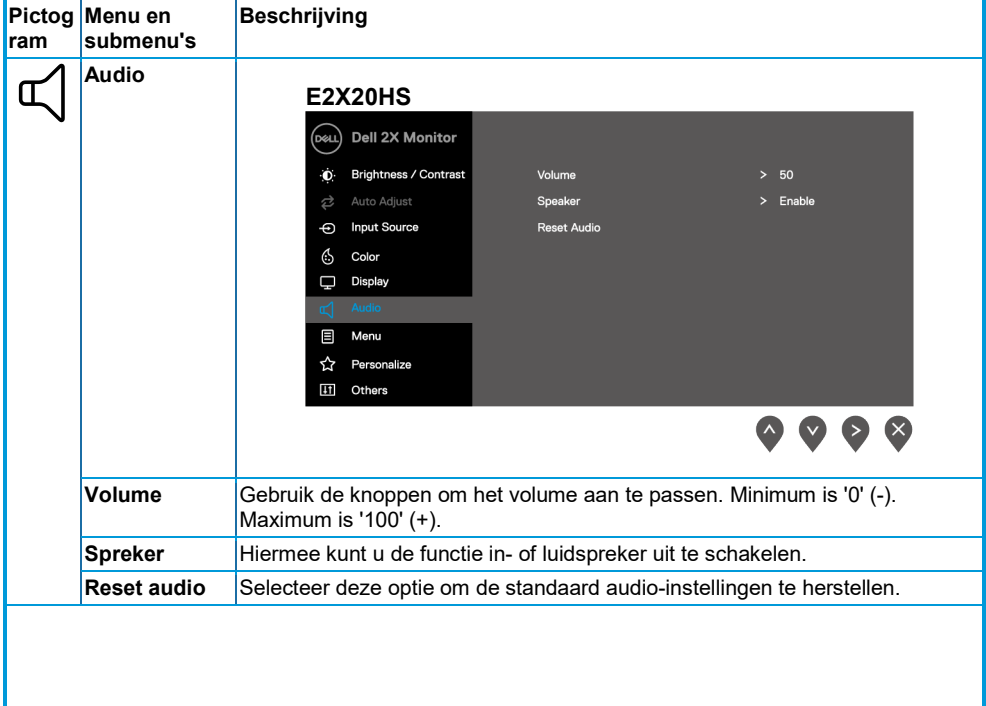

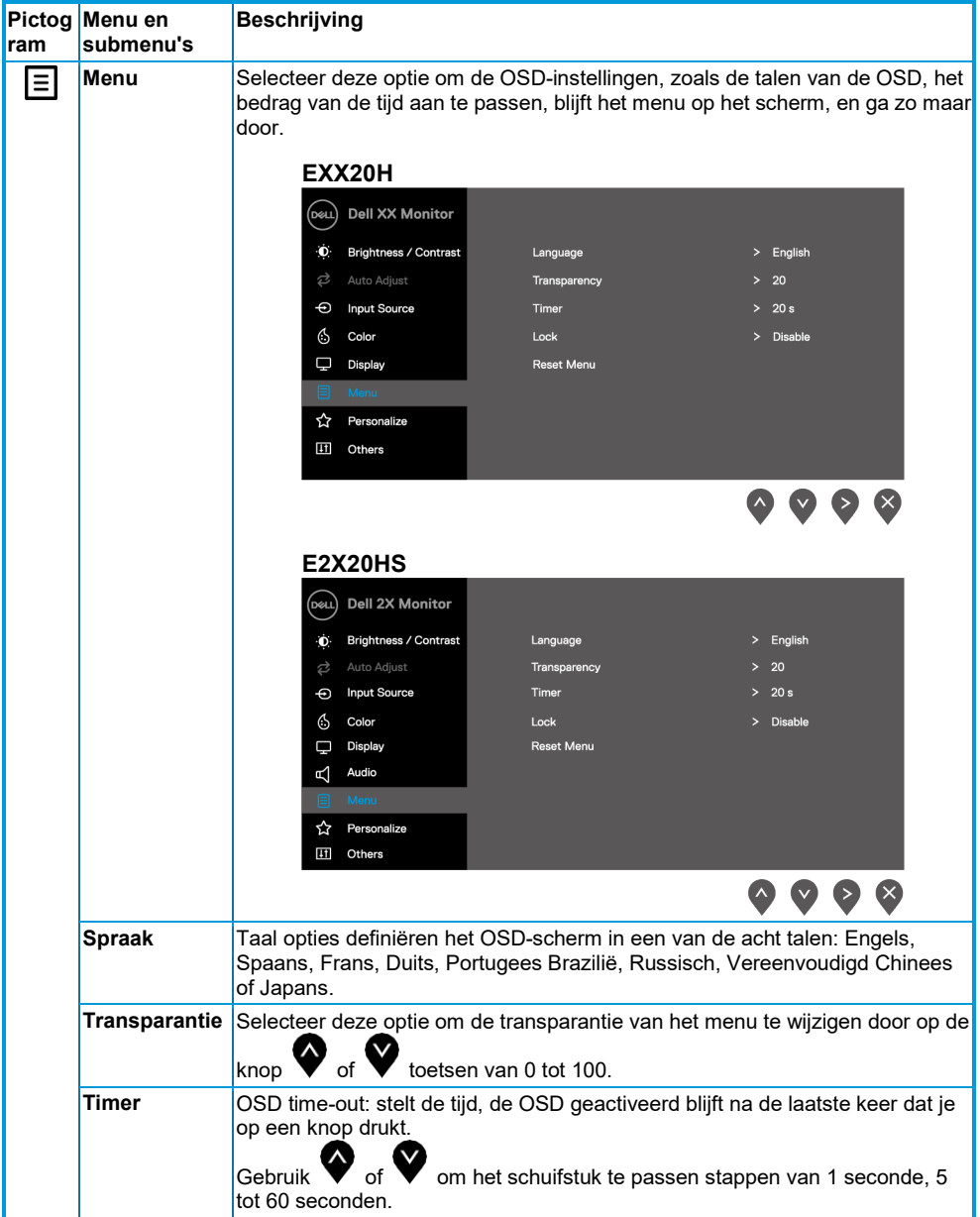

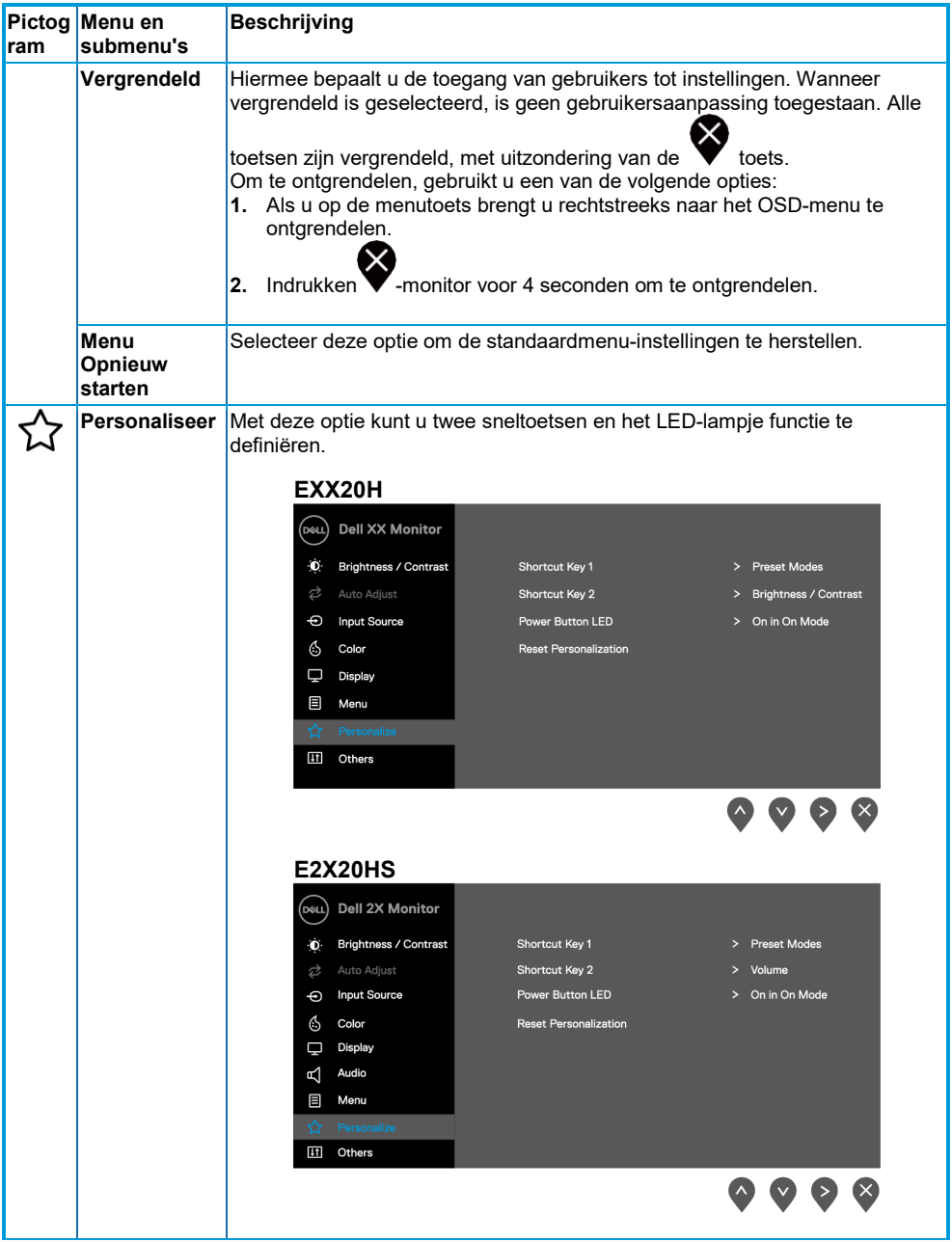

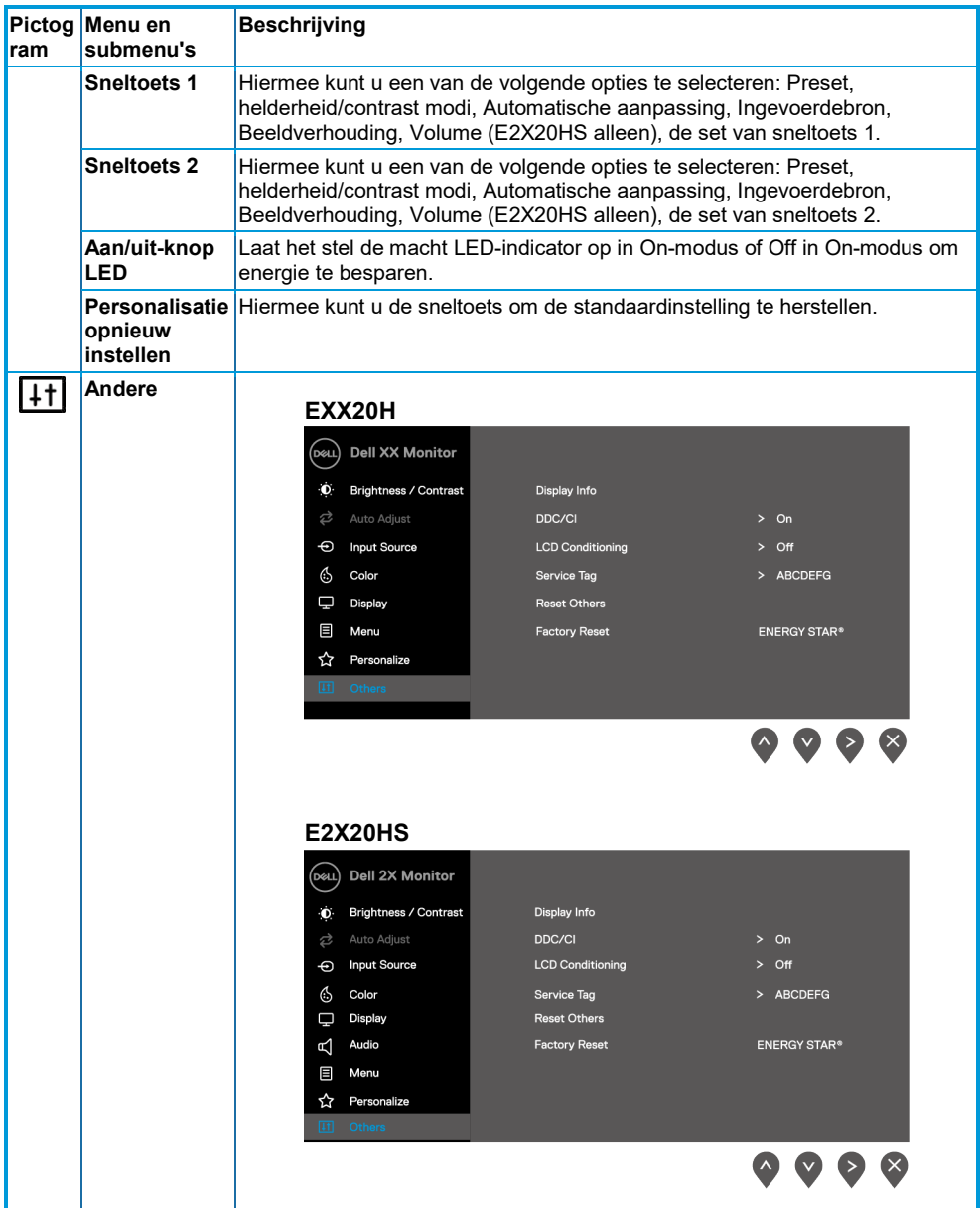

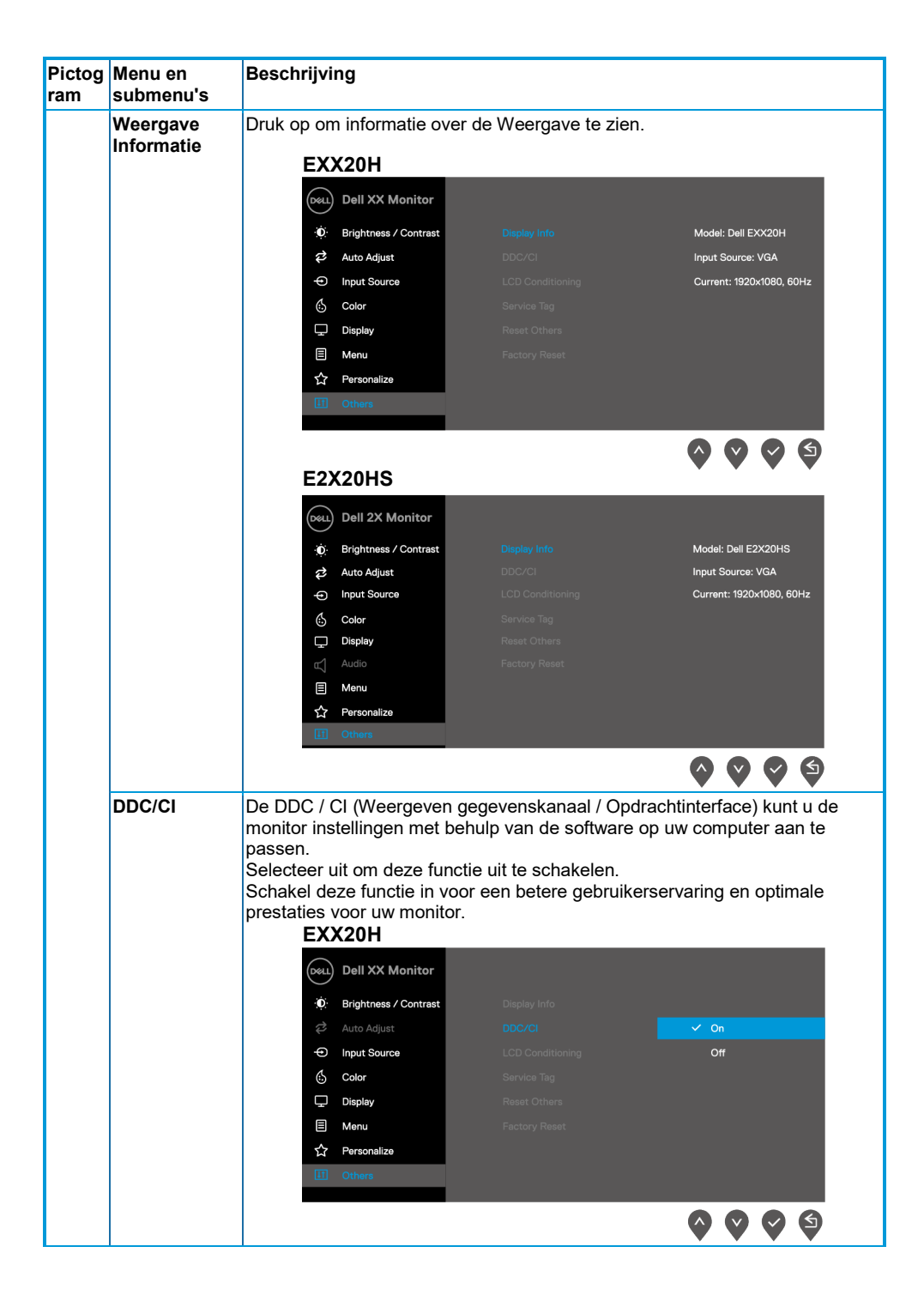

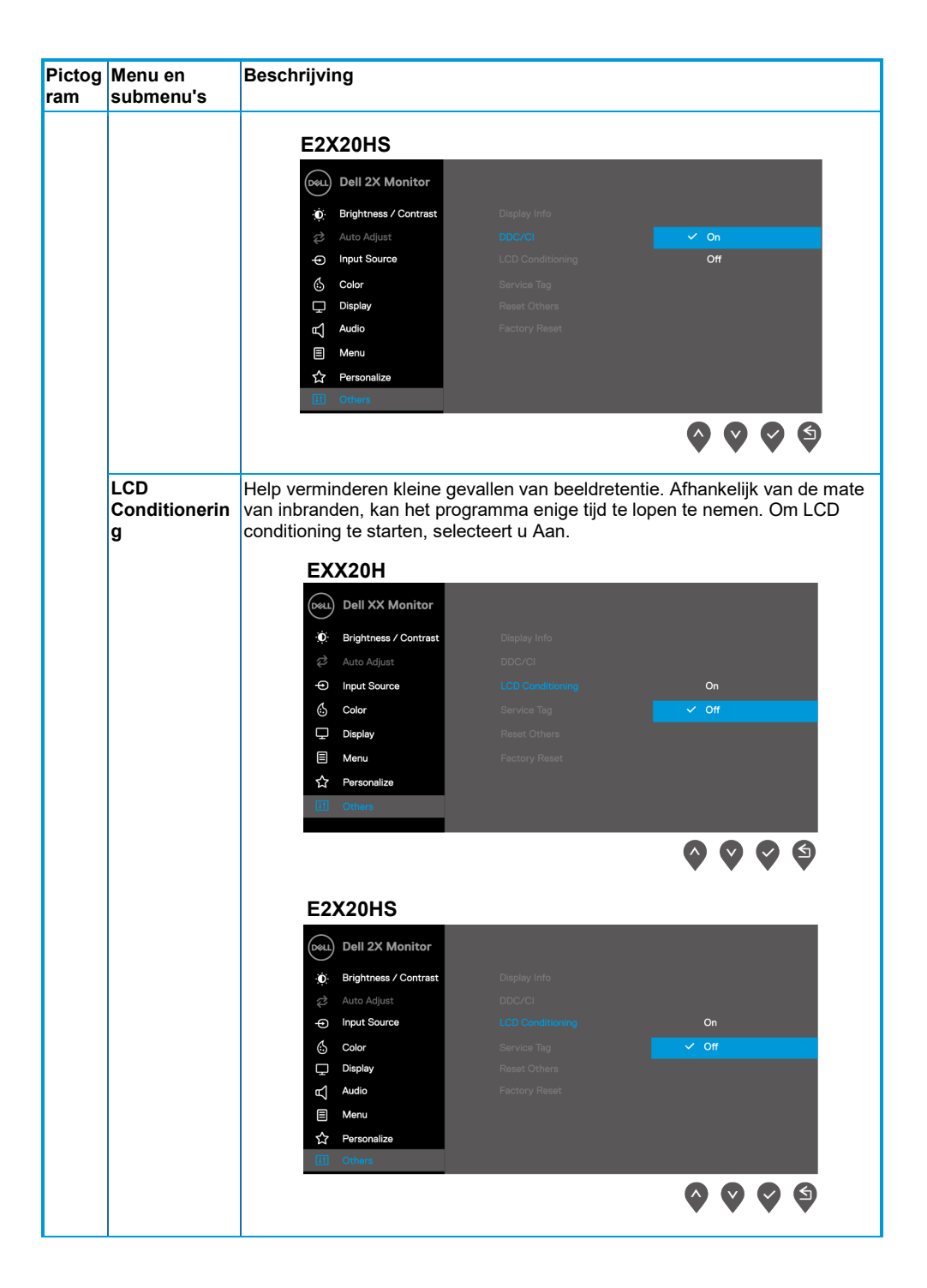

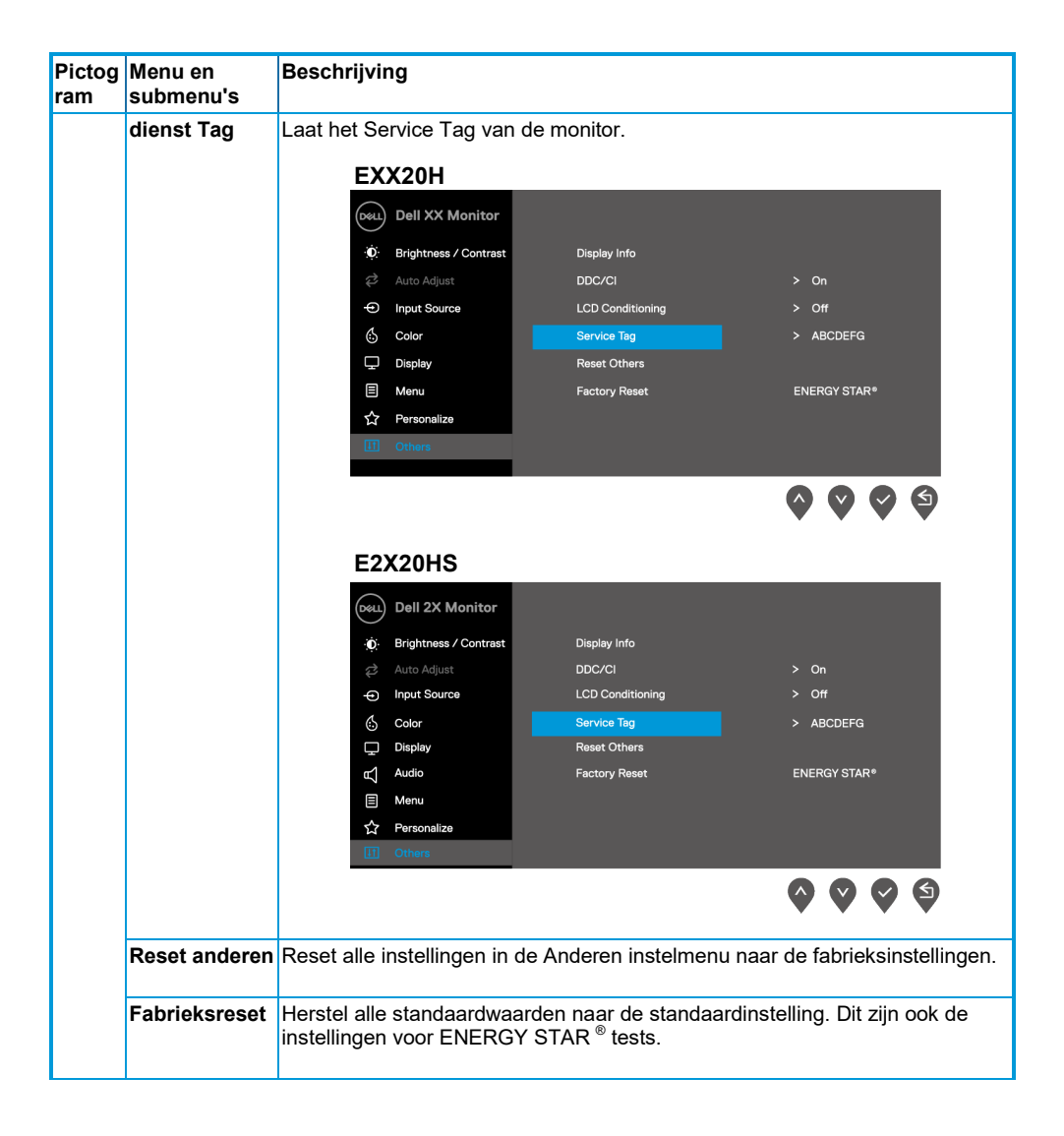

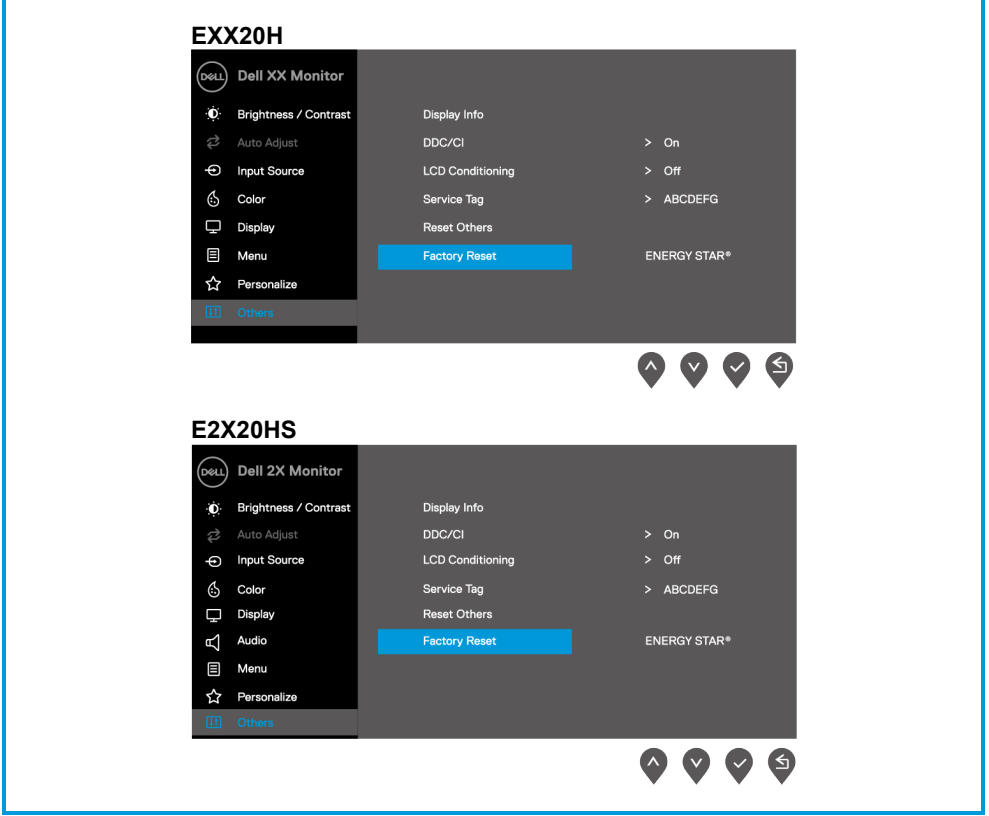

Voordat de DDC / CI-functie is uitgeschakeld, wordt het volgende bericht weergegeven.

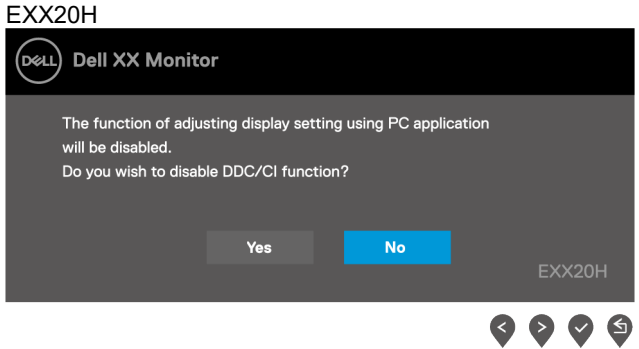

#### E2X20HS

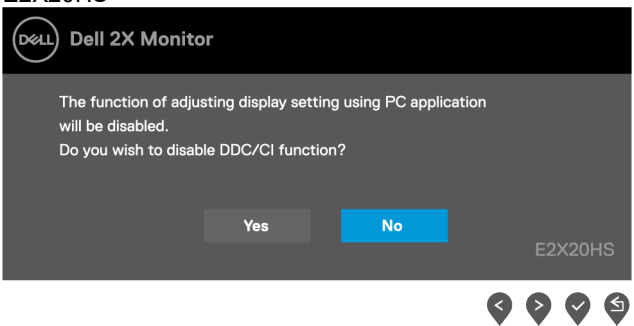

Het volgende berichtvak voor energie waarschuwingen is voor het eerst van toepassing op helderheidsfuncties wanneer u het helderheidsniveau boven het standaard niveau aanpast.

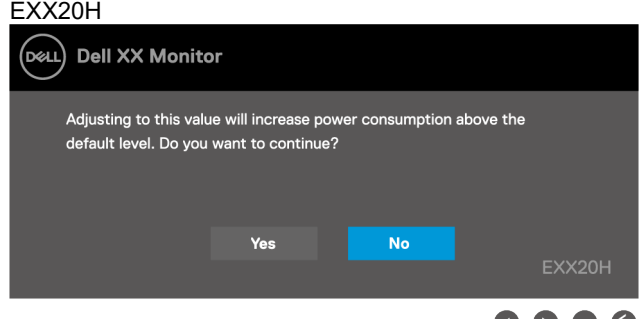

#### E2X20HS

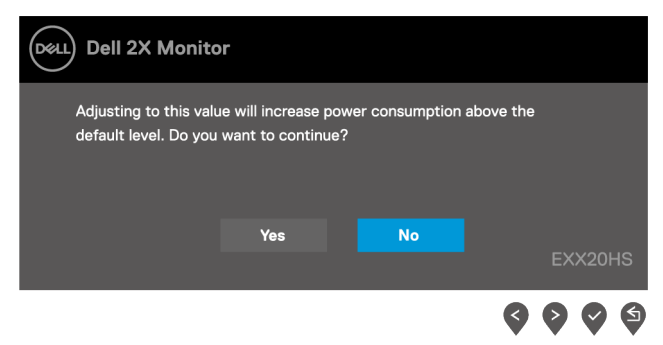

De OSD werkt alleen in de normale modus. Wanneer een knop in stand wordt ingedrukt, wordt een van de volgende het bericht wordt weergegeven:

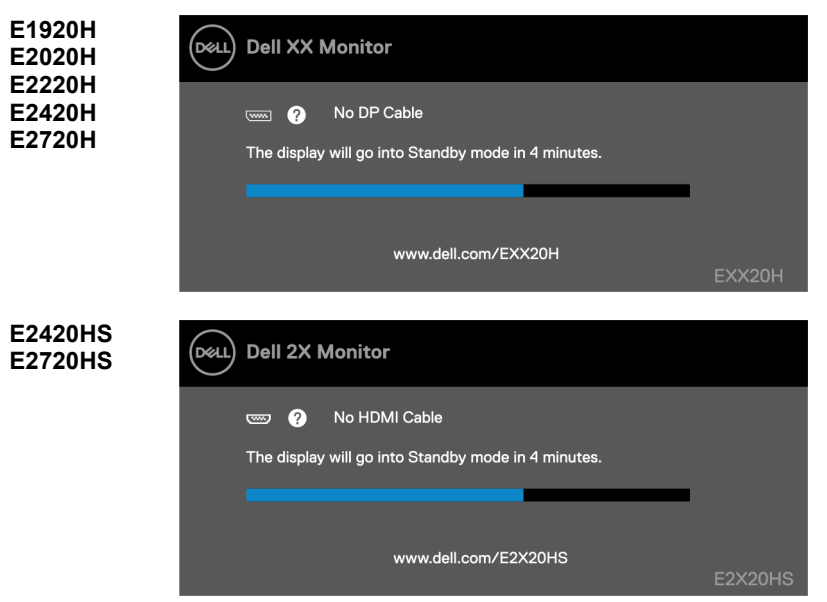

Als de monitor in de wachtstand, wordt het volgende bericht.

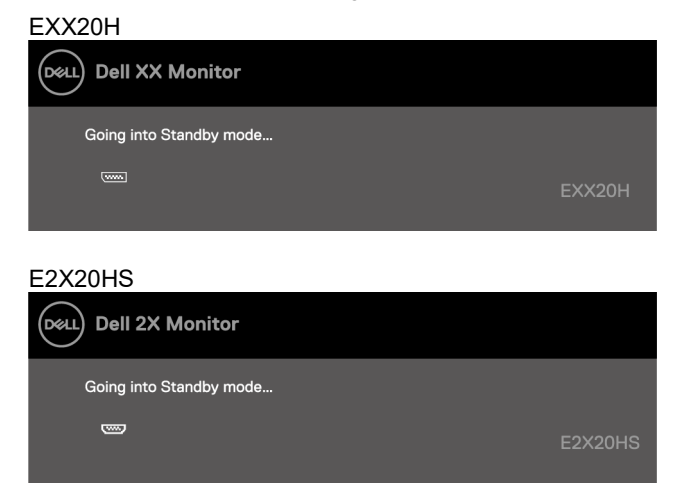

Als de VGA,DP of HDMI-kabel niet is aangesloten, een zwevend dialoogvenster verschijnt. De monitor zal de standby-modus in de 4e minuut als links in deze staat.

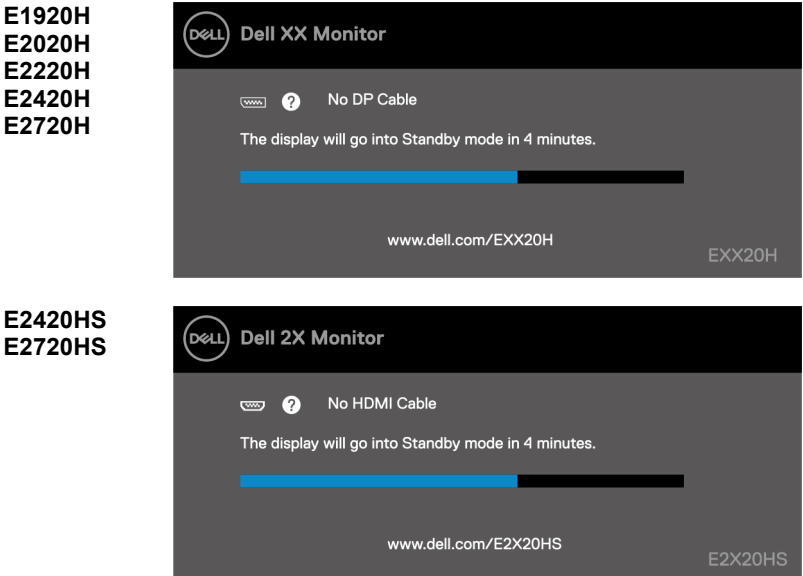

Zie **[Probleemoplossing](#page-70-0)** voor meer informatie.

### **Stel de resolutie weergave op het beeldscherm**

#### **E1920H**

#### **De schermresolutie instellen op 1366 x 768**

Voor de beste prestaties, stelt een schermresolutie is ingesteld op 1366 x 768 pixels door het uitvoeren van de volgende stappen:

#### **In Windows 7:**

- **1.** Klik met de rechtermuisknop op het bureaublad en klik op **Schermresolutie**.
- **2.** Klik op het drop-down menu **Schermresolutie**en selecteer 1366 x 768.
- **3.** Klik op **OK**.

#### **In Windows 8 of Windows 8.1:**

- **1.** Selecteer het bureaublad tegel om over te schakelen naar de klassieke desktop.
- **2.** Klik met de rechtermuisknop op het bureaublad en klik op **Schermresolutie**.
- **3.** Klik op het drop-down menu **Schermresolutie**en selecteer 1366 x 768.
- **4.** Klik op **OK**.

#### **In Windows 10:**

- **1.** Klik met de rechtermuisknop op het bureaublad en klik op **Weergave-instellingen**.
- **2.** Klik op **Geavanceerde weergave-instellingen**.
- **3.** Klik op het drop-down menu op **Resolutie**en selecteer 1366 x 768.
- **4.** Klik op **Toepassen**.

Als u niet over de aanbevolen resolutie te zien als een optie, moet u wellicht uw grafische stuurprogramma bij te werken. Gebruik een van de volgende methoden om de grafische controller bij te werken:

#### **Dell Computer**

- **1.** Ga naa[rhttps://www.dell.com/support,](https://www.dell.com/support) insert uw dienst tag en download de nieuwste stuurprogramma voor uw grafische kaart.
- **2.** Na het installeren van de drivers voor de grafische adapter, kunt u proberen om de resolutie terug naar 1366 x 768.

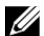

**OPMERKING: Als u niet in staat om de resolutie 1366 x 768 ingesteld zijn, neem dan contact op met Dell voor informatie over een grafische adapter die ondersteunt deze resoluties.**

# **Niet-Dell Computer**

#### **In Windows 7:**

- **1.** Klik met de rechtermuisknop op het bureaublad en klik op **Personalisatie.**
- **2.** Klik op **Als weergave-instellingen.**
- **3.** Klik op **Geavanceerde instellingen.**
- **4.** Identificeer de leverancier van de grafische controller in de beschrijving boven aan het venster. Bijvoorbeeld NVIDIA, AMD, Intel, enzovoort.
- **5.** Raadpleeg de website van de leverancier van de videokaart voor de bijgewerkte controller. Bijvoorbeeld, [https://www.AMD.com](https://www.amd.com/) of [https://www.NVIDIA.com.](https://www.nvidia.com/)
- **6.** Na het installeren van de drivers voor de grafische adapter, probeer dan het instellen van de resolutie opnieuw tot 1366 x 768.

#### **In Windows 8 of Windows 8.1:**

- **1.** Selecteer het bureaublad tegel om over te schakelen naar de klassieke desktop.
- **2.** Klik met de rechtermuisknop op het bureaublad en klik op **Personalisatie.**
- **3.** Klik op **Als weergave-instellingen.**
- **4.** Klik op **Geavanceerde instellingen.**
- **5.** Identificeer de leverancier van de grafische controller in de beschrijving boven aan het venster. Bijvoorbeeld NVIDIA, AMD, Intel, enzovoort.
- **6.** Raadpleeg de website van de leverancier van de videokaart voor de bijgewerkte controller. Bijvoorbeeld, [https://www.AMD.com](https://www.amd.com/) of [https://www.NVIDIA.com.](https://www.nvidia.com/)
- **7.** Na het installeren van de drivers voor de grafische adapter, probeer dan het instellen van de resolutie opnieuw tot 1366 x 768.

#### **In Windows 10:**

- **1.** Klik met de rechtermuisknop op het bureaublad en klik op **Weergave-instellingen.**
- **2.** Klik op **Geavanceerde weergave-instellingen.**
- **3.** Klik op **Eigenschappen van beeldschermadapter.**
- **4.** Identificeer de leverancier van de grafische controller in de beschrijving boven aan het venster. Bijvoorbeeld NVIDIA, AMD, Intel, enzovoort.
- **5.** Raadpleeg de website van de leverancier van de videokaart voor de bijgewerkte controller. Bijvoorbeeld, [https://www.AMD.com](https://www.amd.com/) of [https://www.NVIDIA.com.](https://www.nvidia.com/)
- **6.** Na het installeren van de drivers voor de grafische adapter, kunt u proberen om de resolutie terug naar 1366 x 768.
- <u>U</u>

**OPMERKING: Als u niet in staat om de aanbevolen resolutie, neemt u contact op met de computerfabrikant te stellen zijn of overwegen de aanschaf van een grafische adapter die ondersteunt videoresolutie.**

### **Stel de resolutie weergave op het beeldscherm**

#### **E2020H**

#### **De schermresolutie instellen op 1600 x 900**

Voor de beste prestaties, stelt een schermresolutie is ingesteld op 1600 x 900 pixels door het uitvoeren van de volgende stappen:

#### **In Windows 7:**

- **1.** Klik met de rechtermuisknop op het bureaublad en klik op **Schermresolutie**.
- **2.** Klik op het drop-down menu **Schermresolutie**en selecteer 1600 x 900.
- **3.** Klik op **OK**.

#### **In Windows 8 of Windows 8.1:**

- **1.** Selecteer het bureaublad tegel om over te schakelen naar de klassieke desktop.
- **2.** Klik met de rechtermuisknop op het bureaublad en klik op **Schermresolutie**.
- **3.** Klik op het drop-down menu **Schermresolutie**en selecteer 1600 x 900.
- **4.** Klik op **OK**.

#### **In Windows 10:**

- **1.** Klik met de rechtermuisknop op het bureaublad en klik op **Weergave-instellingen**.
- **2.** Klik op **Geavanceerde weergave-instellingen**.
- **3.** Klik op het drop-down menu op **Resolutie**en selecteer 1600 x 900.
- **4.** Klik op **Toepassen**.

Als u niet over de aanbevolen resolutie te zien als een optie, moet u wellicht uw grafische stuurprogramma bij te werken. Gebruik een van de volgende methoden om de grafische controller bij te werken:

#### **Dell Computer**

- **1.** Ga naa[rhttps://www.dell.com/support,](https://www.dell.com/support) insert uw dienst tag en download de nieuwste stuurprogramma voor uw grafische kaart.
- **2.** Na het installeren van de drivers voor de grafische adapter, probeer dan het instellen van de resolutie opnieuw tot 1600 x 900.
- U **OPMERKING: Als u niet in staat om de resolutie 1600 x 900 ingesteld zijn, neem dan contact op met Dell voor informatie over een grafische adapter die ondersteunt deze resoluties.**

# **Niet-Dell Computer**

#### **In Windows 7:**

- **1.** Klik met de rechtermuisknop op het bureaublad en klik op **Personalisatie.**
- **2.** Klik op **Als weergave-instellingen.**
- **3.** Klik op **Geavanceerde instellingen.**
- **4.** Identificeer de leverancier van de grafische controller in de beschrijving boven aan het venster. Bijvoorbeeld NVIDIA, AMD, Intel, enzovoort.
- **5.** Raadpleeg de website van de leverancier van de videokaart voor de bijgewerkte controller. Bijvoorbeeld, [https://www.AMD.com](https://www.amd.com/) of [https://www.NVIDIA.com.](https://www.nvidia.com/)
- **6.** Na het installeren van de drivers voor de grafische adapter, probeer dan het instellen van de resolutie opnieuw tot 1600 x 900.

#### **In Windows 8 of Windows 8.1:**

- **1.** Selecteer het bureaublad tegel om over te schakelen naar de klassieke desktop.
- **2.** Klik met de rechtermuisknop op het bureaublad en klik op **Personalisatie.**
- **3.** Klik op **Als weergave-instellingen.**
- **4.** Klik op **Geavanceerde instellingen.**
- **5.** Identificeer de leverancier van de grafische controller in de beschrijving boven aan het venster. Bijvoorbeeld NVIDIA, AMD, Intel, enzovoort.
- **6.** Raadpleeg de website van de leverancier van de videokaart voor de bijgewerkte controller. Bijvoorbeeld, [https://www.AMD.com](https://www.amd.com/) of [https://www.NVIDIA.com.](https://www.nvidia.com/)
- **7.** Na het installeren van de drivers voor de grafische adapter, probeer dan het instellen van de resolutie opnieuw tot 1600 x 900.

#### **In Windows 10:**

- **1.** Klik met de rechtermuisknop op het bureaublad en klik op **Weergave-instellingen.**
- **2.** Klik op **Geavanceerde weergave-instellingen.**
- **3.** Klik op **Eigenschappen van beeldschermadapter.**
- **4.** Identificeer de leverancier van de grafische controller in de beschrijving boven aan het venster. Bijvoorbeeld NVIDIA, AMD, Intel, enzovoort.
- **5.** Raadpleeg de website van de leverancier van de videokaart voor de bijgewerkte controller. Bijvoorbeeld, [https://www.AMD.com](https://www.amd.com/) of [https://www.NVIDIA.com.](https://www.nvidia.com/)
- **6.** Na het installeren van de drivers voor de grafische adapter, kunt u proberen om de resolutie terug naar 1600 x 900.
- OP 3

**OPMERKING: Als u niet in staat om de aanbevolen resolutie, neemt u contact op met de computerfabrikant te stellen zijn of overwegen de aanschaf van een grafische adapter die ondersteunt videoresolutie.**

### **Stel de resolutie weergave op het beeldscherm**

#### **E2220H/E2420H/E2420HS/E2720H/E2720HS**

#### **De schermresolutie instellen op 1920 x 1080**

Voor de beste prestaties, stelt een schermresolutie is ingesteld op 1920 x 1080 pixels door het uitvoeren van de volgende stappen:

#### **In Windows 7:**

- **1.** Klik met de rechtermuisknop op het bureaublad en klik op **Schermresolutie.**
- **2.** Klik op het drop-down menu **Schermresolutie**en selecteer 1920 x 1080.
- **3.** Klik op **OK**.

#### **In Windows 8 of Windows 8.1:**

- **1.** Selecteer het bureaublad tegel om over te schakelen naar de klassieke desktop.
- **2.** Klik met de rechtermuisknop op het bureaublad en klik op **Schermresolutie**.
- **3.** Klik op het drop-down menu **Schermresolutie**en selecteer 1920 x 1080.
- **4.** Klik op **OK**.

#### **In Windows 10:**

- **1.** Klik met de rechtermuisknop op het bureaublad en klik op **Weergave-instellingen**.
- **2.** Klik op **Geavanceerde weergave-instellingen**.
- **3.** Klik op het drop-down menu op **Resolutie**en selecteer 1920 x 1080.
- **4.** Klik op **Toepassen**.

Als u niet over de aanbevolen resolutie te zien als een optie, moet u wellicht uw grafische stuurprogramma bij te werken. Gebruik een van de volgende methoden om de grafische controller bij te werken:

#### **Dell Computer**

- **1.** Ga naa[rhttps://www.dell.com/support,](https://www.dell.com/support) insert uw dienst tag en download de nieuwste stuurprogramma voor uw grafische kaart.
- **2.** Na het installeren van de drivers voor de grafische adapter, probeer dan het instellen van de resolutie opnieuw tot 1920 x 1080.

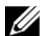

**OPMERKING: Als u niet in staat om de resolutie 1920 x 1080 ingesteld zijn, neem dan contact op met Dell voor informatie over een grafische adapter die ondersteunt deze resoluties.**

# **Niet-Dell Computer**

#### **In Windows 7:**

- **1.** Klik met de rechtermuisknop op het bureaublad en klik op **Personalisatie.**
- **2.** Klik op **Als weergave-instellingen.**
- **3.** Klik op **Geavanceerde instellingen.**
- **4.** Identificeer de leverancier van de grafische controller in de beschrijving boven aan het venster. Bijvoorbeeld NVIDIA, AMD, Intel, enzovoort.
- **5.** Raadpleeg de website van de leverancier van de videokaart voor de bijgewerkte controller. Bijvoorbeeld, [https://www.AMD.com](https://www.amd.com/) of [https://www.NVIDIA.com.](https://www.nvidia.com/)
- **6.** Na het installeren van de drivers voor de grafische adapter, probeer dan het instellen van de resolutie opnieuw tot 1920 x 1080.

#### **In Windows 8 of Windows 8.1:**

- **1.** Selecteer het bureaublad tegel om over te schakelen naar de klassieke desktop.
- **2.** Klik met de rechtermuisknop op het bureaublad en klik op **Personalisatie.**
- **3.** Klik op **Als weergave-instellingen.**
- **4.** Klik op **Geavanceerde instellingen.**
- **5.** Identificeer de leverancier van de grafische controller in de beschrijving boven aan het venster. Bijvoorbeeld NVIDIA, AMD, Intel, enzovoort.
- **6.** Raadpleeg de website van de leverancier van de videokaart voor de bijgewerkte controller. Bijvoorbeeld, [https://www.AMD.com](https://www.amd.com/) of [https://www.NVIDIA.com.](https://www.nvidia.com/)
- **7.** Na het installeren van de drivers voor de grafische adapter, probeer dan het instellen van de resolutie opnieuw tot 1920 x 1080.

#### **In Windows 10:**

- **1.** Klik met de rechtermuisknop op het bureaublad en klik op **Weergave-instellingen.**
- **2.** Klik op **Geavanceerde weergave-instellingen.**
- **3.** Klik op **Eigenschappen van beeldschermadapter.**
- **4.** Identificeer de leverancier van de grafische controller in de beschrijving boven aan het venster. Bijvoorbeeld NVIDIA, AMD, Intel, enzovoort.
- **5.** Raadpleeg de website van de leverancier van de videokaart voor de bijgewerkte controller. Bijvoorbeeld, [https://www.AMD.com](https://www.amd.com/) of [https://www.NVIDIA.com.](https://www.nvidia.com/)
- **6.** Na het installeren van de drivers voor de grafische adapter, kunt u proberen om de resolutie terug naar 1920 x 1080.
- OP 3

**OPMERKING: Als u niet in staat om de aanbevolen resolutie, neemt u contact op met de computerfabrikant te stellen zijn of overwegen de aanschaf van een grafische adapter die ondersteunt videoresolutie.**

## **met tilt**

U kunt de monitor kantelen om de meest comfortabele kijkhoek.

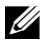

**OPMERKING: Het steun is niet bevestigd wanneer de monitor wordt geleverd uit de fabriek.**

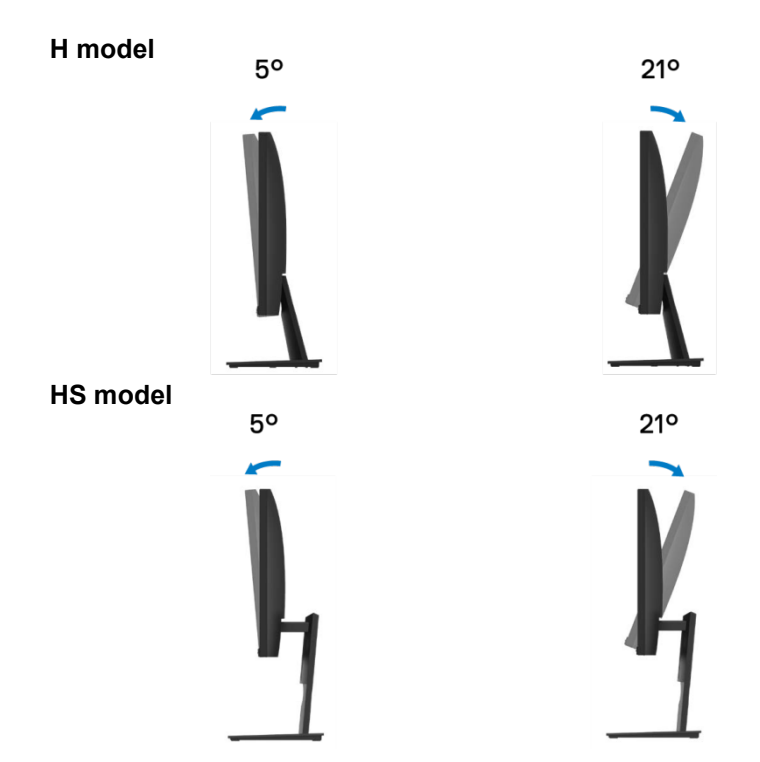

# **Gebruik hoogteverstelling**

U kunt de hoogte van de monitor voor de meest comfortabele kijkhoek aan te passen.

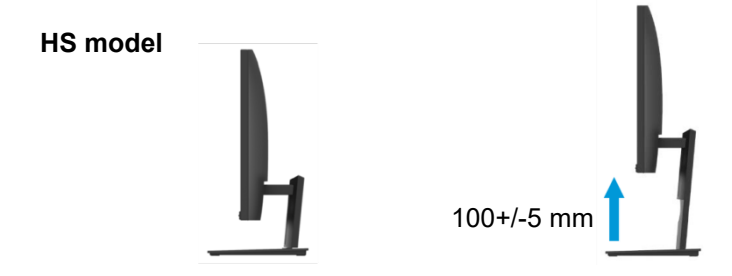

# <span id="page-70-0"></span>**Probleemoplossing**

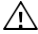

**WAARSCHUWING: Voordat u begint met een van de procedures in dit gedeelte, d[e Veiligheidsinstructies.](#page-76-0)**

### **Zelftest**

De monitor beschikt over een zelftest functie waarmee u om te controleren of de monitor goed werkt. Als de monitor en de computer correct zijn aangesloten, maar het scherm donker blijft, voert u de zelftest van de monitor uit door de volgende stappen uit te voeren:

- **1.** Schakel de computer en de monitor uit.
- **2.** Koppel alle video kabels los van de monitor. Op deze manier hoeft de computer niet hoeft te worden betrokken.
- **3.** Zet de monitor aan.

Als de monitor goed functioneert, wordt vastgesteld dat er geen signaal en een van de volgende berichten verschijnt. Tijdens de zelftest-modus, het vermogen LED blijft wit.

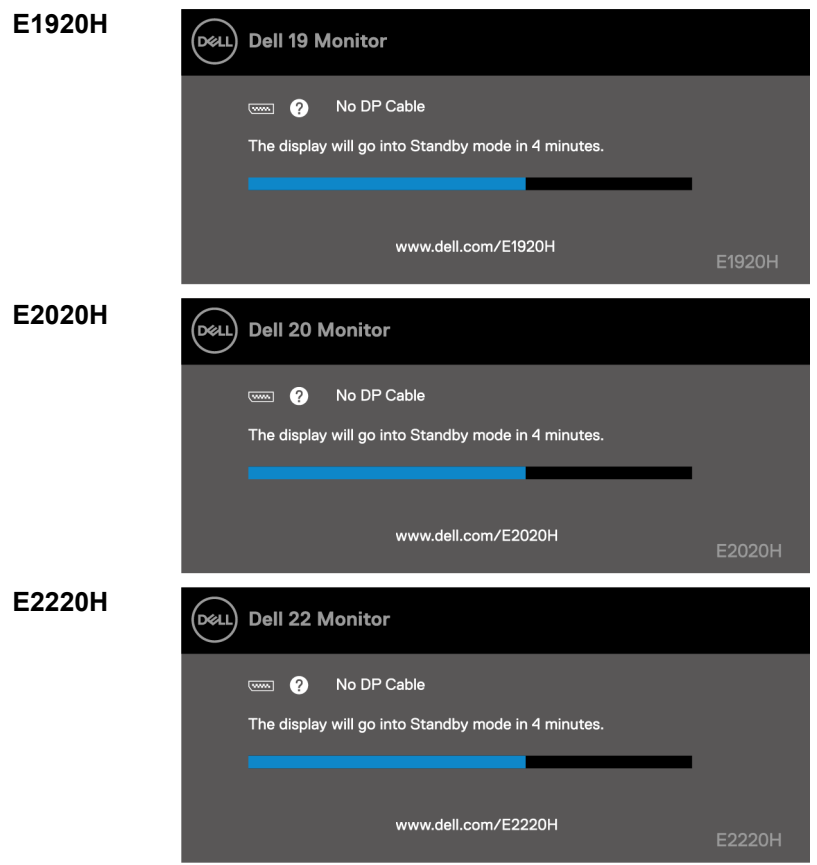

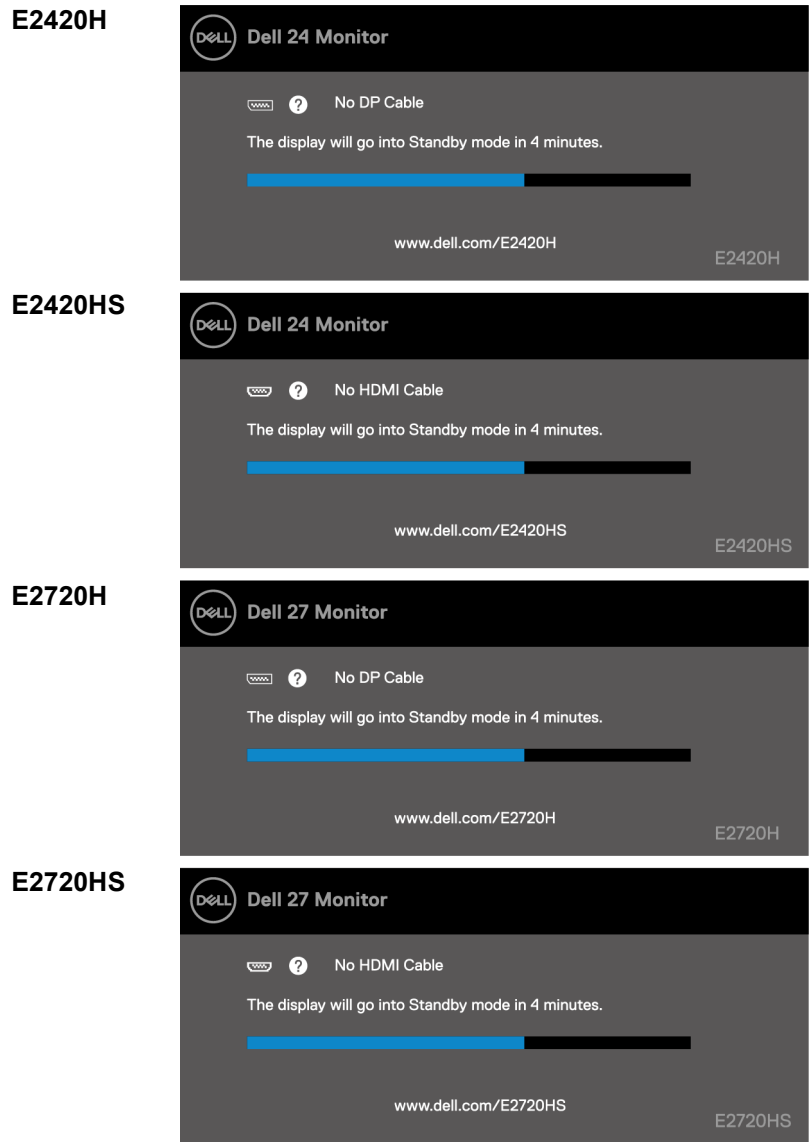

**OPMERKING: Deze melding verschijnt ook tijdens de normale werking,**  <u>U</u> **wanneer de video-kabel wordt losgekoppeld of beschadigd.**

**4.** Schakel de monitor uit en sluit de videokabel opnieuw aan; Zet vervolgens de computer en de monitor.

Als de monitor donker blijft na het opnieuw aansluiten van de kabels, controleer dan de videokaart en de computer.
## **Ingebouwde diagnostiek**

De monitor heeft een ingebouwde diagnostische tool die je helpt bepalen of er afwijkingen op het scherm je ervaart zijn inherente problemen met uw monitor, of met uw computer en videokaart.

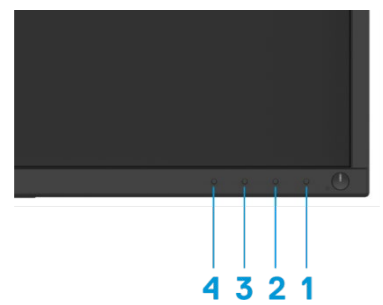

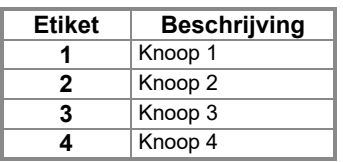

#### **Geïntegreerde diagnostiek uitvoeren:**

- **1.** Zorg ervoor dat het scherm schoon is (geen stofdeeltjes op het schermoppervlak).
- **2.** Houd toets 1 voor ongeveer 4 seconden en wachten op een pop-up menu.
- **3.** Druk op de knop 3 of 4 om de diagnose-instrument en bevestig met de toets 2 te selecteren. Een grijze testbeeld verschijnt aan het begin van de diagnostische programma.
- **4.** Inspecteer het scherm zorgvuldig op afwijkingen.
- **5.** Druk op de knop 4 om de test patronen te veranderen.
- **6.** Herhaal stap 4 en 5 te inspecteren rood, groen, blauw, zwart, wit en tekst schermen.
- **7.** Druk op de knop 4 om het diagnostische programma te beëindigen.

## **Veelvoorkomende problemen**

De onderstaande tabel geeft algemene informatie over gemeenschappelijke controle problemen die u kunt tegenkomen en mogelijke oplossingen:

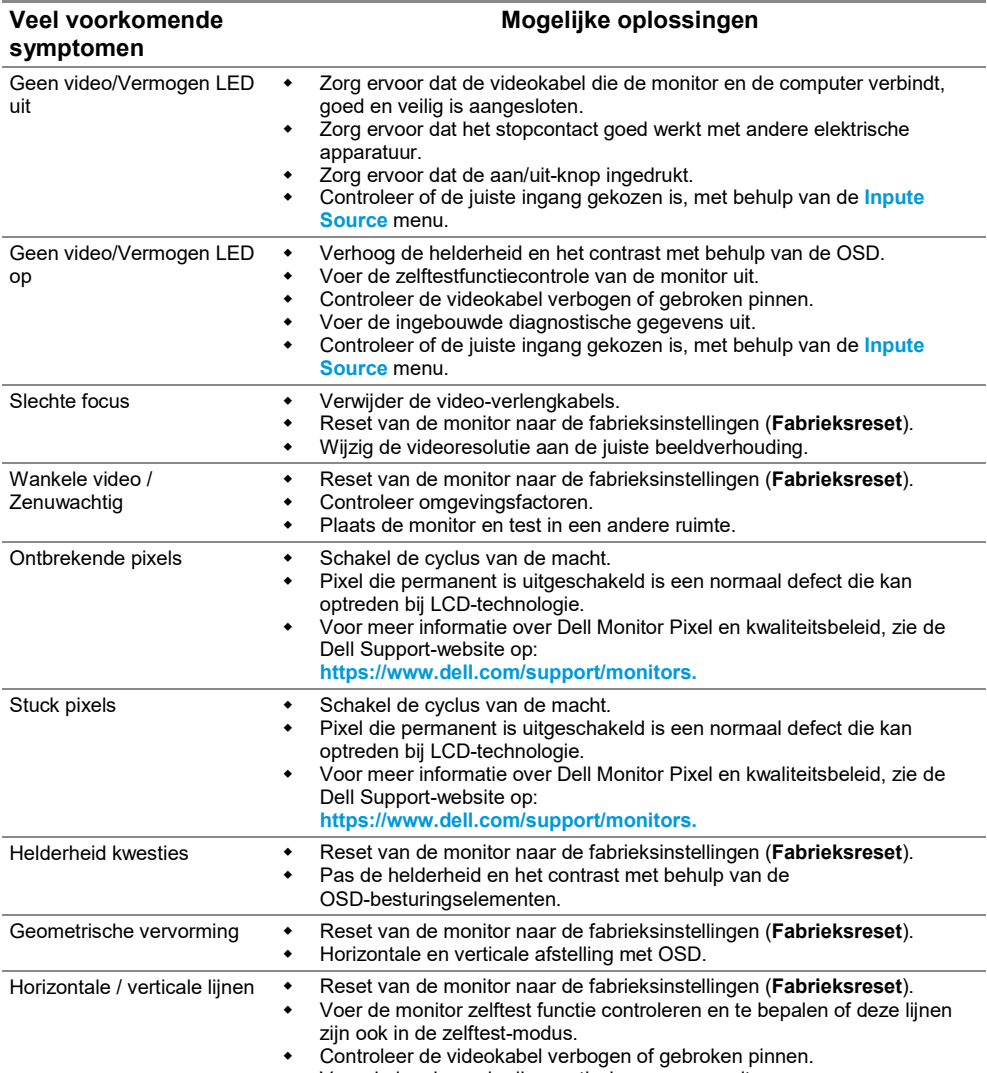

Voer de ingebouwde diagnostische gegevens uit.

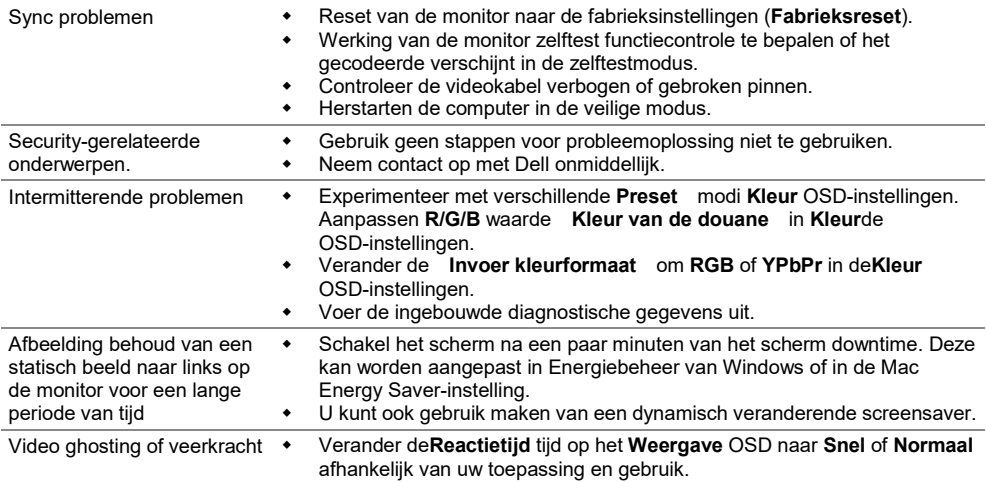

# **Specifieke product kwesties**

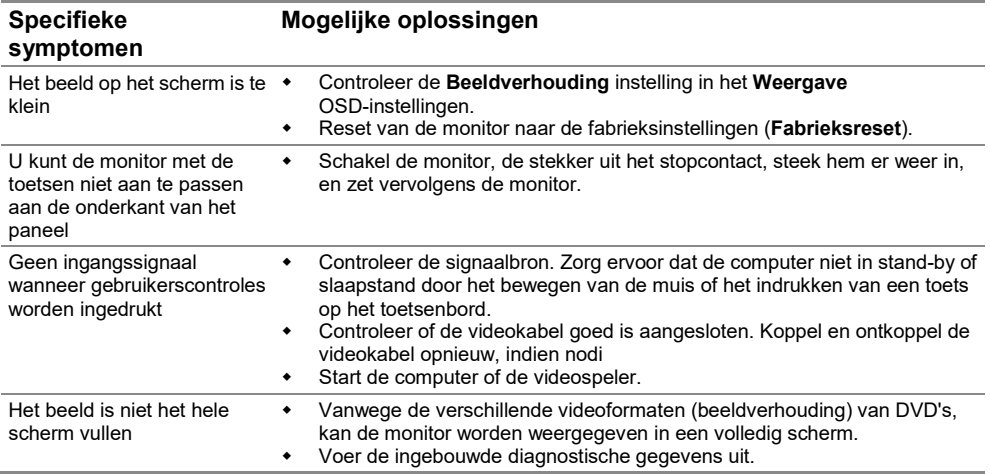

## **Veiligheidsinstructies**

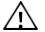

**WAARSCHUWING: Het gebruik, aanpassing of andere die niet in deze documentatie procedures kan blootstelling aan schokken, elektrische gevaren en / of mechanische gevaren.**

**Voor informatie over de veiligheidsvoorschriften, raadpleegt u de Productinformatiegids.**

### **FCC kennisgevingen (alleen voor de U.S.) en andere regulerende informatie**

Voor FCC mededelingen en andere regelgevende informatie, zie de naleving van de regelgeving website op [https://www.dell.com/regulatory\\_compliance.](https://www.dell.com/regulatory_compliance)

## **Contact Dell**

Voor klanten in de Verenigde Staten kunnen bellen met 800-WWW-DELL (800-999-3355).

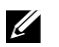

**OPMERKING: Als u niet beschikt over een actieve internetverbinding hebt, kunt u contactgegevens op uw factuur, pakbon, factuur of Dell product catalogus.**

#### **Dell biedt een verscheidenheid van online en telefonische ondersteuning en service-opties. De beschikbaarheid verschilt per land en product en sommige diensten zijn mogelijk niet beschikbaar in uw regio.**

Voor online Monitor Steun, bezoek [https://www.dell.com/support/monitors.](https://www.dell.com/support/monitors)Om contact op met Dell voor verkoop, technische steun of klantenservice vragen:

- **1.** Bezoe[khttps://www.dell.com/support.](https://www.dell.com/support)
- **2.** Controleer uw land of regio in de Kies een land / regio menu aan de onderkant van de pagina.
- **3.** Klik Contacteer ons op de linkerkant van de pagina.
- **4.** Selecteer de gewenste service of steun op basis van uw behoefte.
- **5.** Selecteer de gewenste methode om contact met Dell is handig voor ie.

## **EU-databank product voor energielabels en productinformatie sheet**

E1920H:<https://eprel.ec.europa.eu/qr/342731>

E2020H:<https://eprel.ec.europa.eu/qr/344010>

E2220H:<https://eprel.ec.europa.eu/qr/345645>

E2420H:<https://eprel.ec.europa.eu/qr/345704>

E2420HS:<https://eprel.ec.europa.eu/qr/345977>

E2720H:<https://eprel.ec.europa.eu/qr/344901>

E2720HS:<https://eprel.ec.europa.eu/qr/344903>